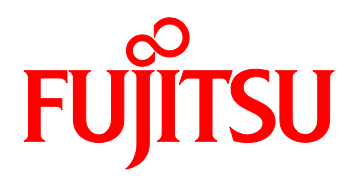

FUJITSU Server PRIMEQUEST 2000 シリーズ PRIMEQUEST 3000 シリーズ コンバージド・ネットワーク・アダプタ iSCSI Boot 環境構築マニュアル

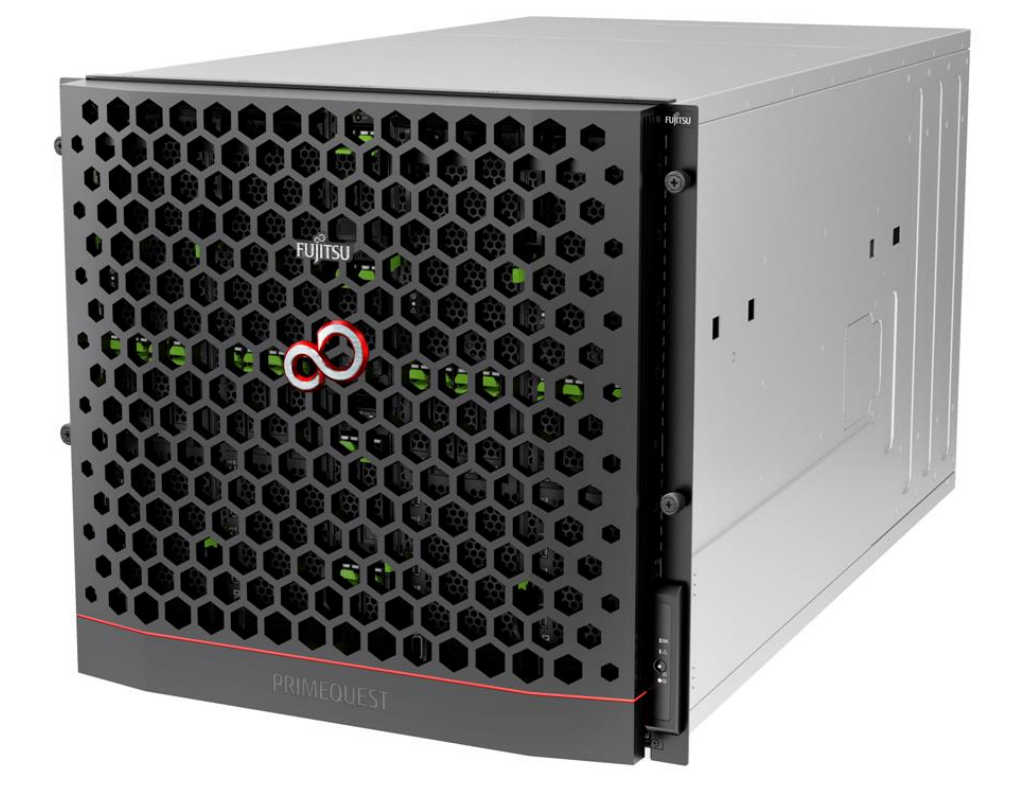

\*社にて FCoE ブートシステムの想定モデルを構成し、検証した結果をもとに作成しています。 従って、本書に記載されたデータは、すべてのシステムにおいて保証できるものではありません。 **FCoE** ブートシステムを導入される際は、事前に十分な動作確認を行ってくださるようお願いいたします。

また、本書の内容は、改善のため事前連絡なしに変更することがあります。

本書は、コンバージド・ネットワークアダプタの iSCSI Boot 環境の構築ガイドです。

<mark>パ<mark>ダ 重要</mark> サーバ本体の設定については、各種サーバ本体の手順書を参照してください。</mark>

#### <span id="page-1-0"></span>安全な使用のために

#### <span id="page-1-1"></span>このマニュアルの取扱いについて

このマニュアルには本製品を安全に使用していただくための重要な情報が記載されています。本製品を使用する前に、このマニ ュアルを熟読し理解したうえで当製品を使用してください。また、このマニュアルは大切に保管してください。 富士通は、使用者および周囲の方の身体や財産に被害を及ぼすことなく安全に使っていただくために細心の注意を払っています。 本製品を使用するさいは、マニュアルの説明に従ってください。

#### <span id="page-1-2"></span>本製品について

本製品は、一般事務用、パーソナル用、家庭用、通常の産業用などの一般用途を想定して設計・製造されているものであり、原 子力核制御、航空機飛行制御、航空交通管制、大量輸送運行制御、生命維持、兵器発射制御など、極めて高度な安全性が要 求され、仮に当該安全性が確保されない場合、直接生命・身体に対する重大な危険性を伴う用途 (以下「ハイセイフティ用途」と いう) に使用されるよう設計・製造されたものではございません。お客様は、当該ハイセイフティ用途に要する安全性を確保する 措置を施すことなく、本製品を使用しないでください。ハイセイフティ用途に使用される場合は、弊社の担当営業までご相談くださ い。

#### <span id="page-1-3"></span>添付品の保管について

添付品はサーバの運用上必要になりますので、大切に保管してください。

## 本書の表記

#### ■警告表示

本書ではいろいろな絵表示を使っています。これは本製品を安全に正しくお使いいただき、あなたや他の人々に加えられ るおそれのある危害や損害を、未然に防止するための目印となるものです。表示と意味は次のようになっています。内容 をよくご理解のうえ、お読みください。

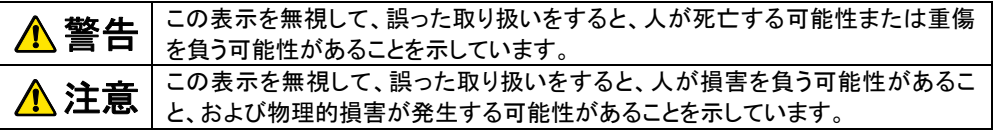

また、危害や損害の内容がどのようなものかを示すため、上記の絵表示と同時に次の記号を使用しています。

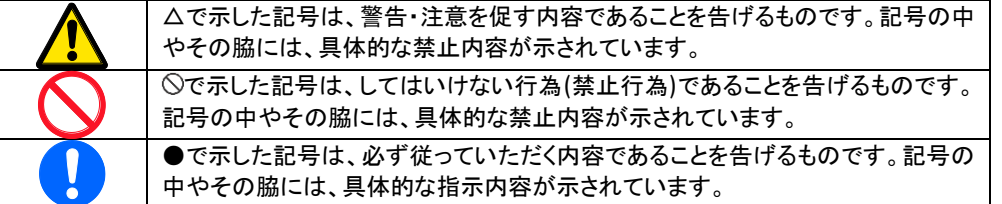

#### ■本文中の記号

本文中に記載されている記号には、次のような意味があります。

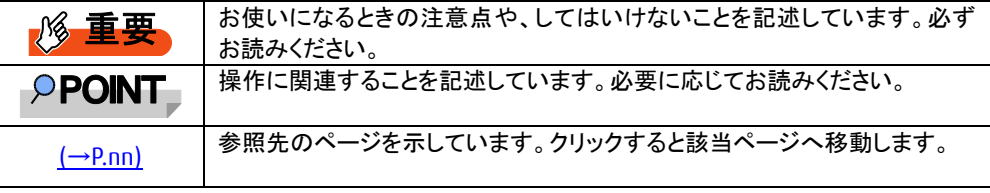

#### ■キーの表記と操作方法

本文中のキーの表記は、キーボードに書かれているすべての文字を記述するのではなく、説明に必要な文字を次のように 記述しています。

例:【Ctrl】キー、【Enter】キー、【→】キーなど また、複数のキーを同時に押す場合には、次のように「+」でつないで表記しています。 例:【Ctrl】+【F3】キー、【Shift】+【↑】キーなど

#### ■連続する操作の表記

本文中の操作手順において、連続する手順を、「→」でつないで表記しています。 例:「スタート」ボタンをクリックし、「すべてのプログラム」をポイントし、「アクセサリ」をクリックする操作  $\downarrow$ 

「スタート」ボタン→「すべてのプログラム」→「アクセサリ」の順にクリックします。

# ■製品の呼び方

本文中の製品名称を、次のように略して表記します。

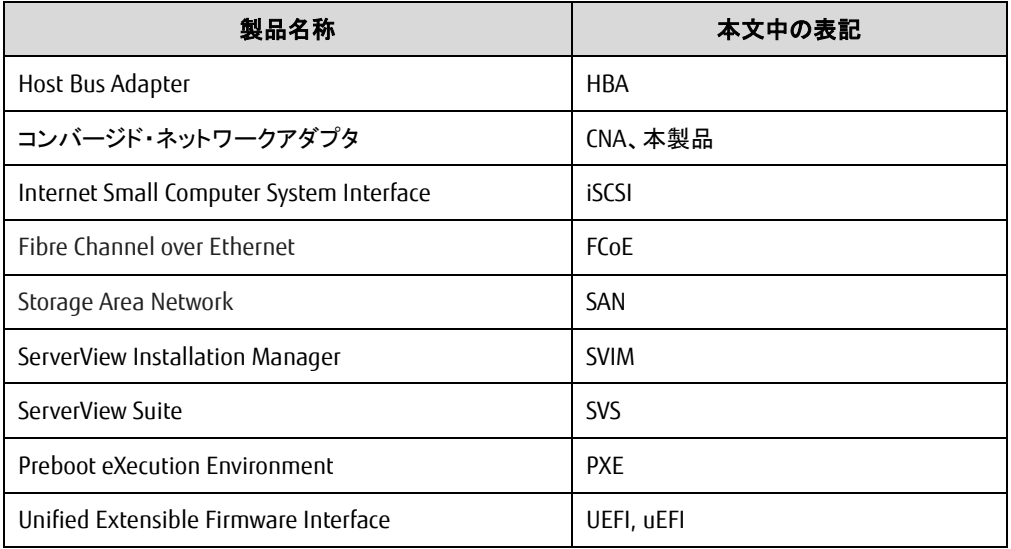

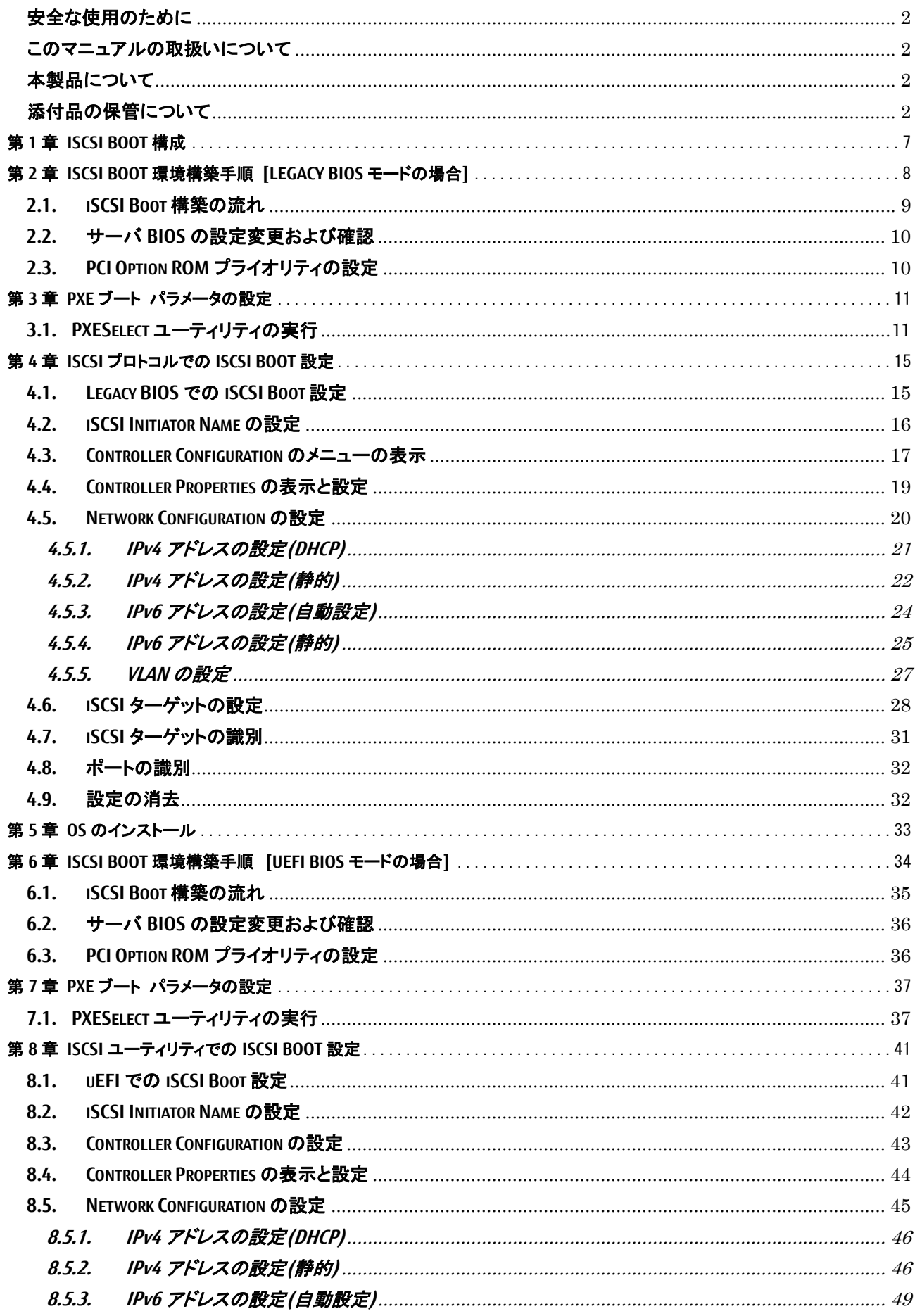

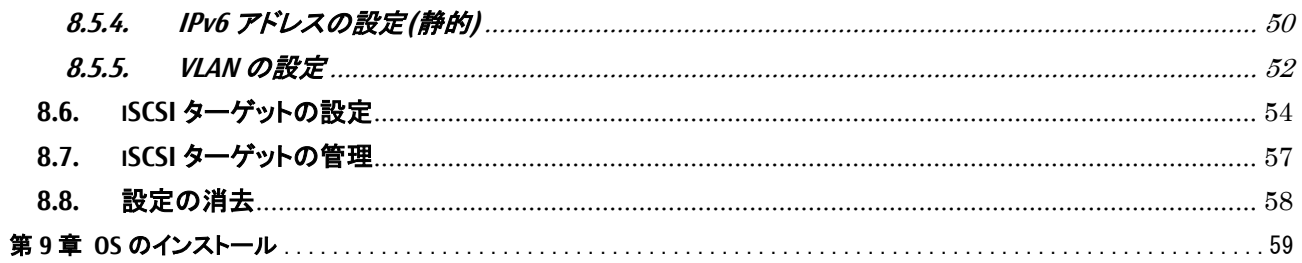

# <span id="page-6-0"></span>第**1**章 **iSCSI Boot** 構成

iSCSI ブート環境を構築するために、まず、iSCSI ストレージ(Target)の設定を行って下さい。

ご使用のストレージ装置のマニュアルに従い、ストレージの設定を行ってください。この時に、本 iSCSI Boot で使用する以下の情報 が必要となります。

- ·iSCSI Target の IQN 名
- ・iSCSI Target の IP アドレス
- ・iSCSI Target の TCP ポート番号(デフォルトでは 3260)
- ・ディスク番号(LUN)

iSCSI Boot 環境を構築するために必要な基本的な構成品(ハード)を以下に列記します。

- 1) サーバ本体はディスクレスタイプを利用します。(OS インストールタイプは、内蔵 HDD 搭載済みのため) ただし、Red Hat Enterprise Linux を利用する場合、I/O 負荷軽減のために内蔵 HDD を増設する場合が有ります。
- 2) iSCSI Boot を行うサーバに、コンバージド・ネットワークアダプタを搭載します。 コンバージド・ネットワークアダプタの型名、サーバ本体との搭載対応関係については富士通 Web ページ

<https://www.fujitsu.com/jp/products/computing/servers/primequest/products/2000/peripheral/pci-card/> <https://www.fujitsu.com/jp/products/computing/servers/primequest/products/3000/catalog/#tab-d-10>

または、サーバ本体のシステム構成図を参照してくだい。

<https://www.fujitsu.com/jp/products/computing/servers/primequest/products/2000/catalog/index.html#material> <https://www.fujitsu.com/jp/products/computing/servers/primequest/products/3000/catalog/index.html#tab-d-01>

3) コンバージド・ネットワークアダプタのドライバ/ファームは、以下の URL から最新版をダウンロードしてご使用ください。

https://www.fujitsu.com/jp/products/computing/servers/primequest/download/

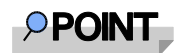

- サーバ本体の BIOS モードにより以下を参照してください。
	- ・Legacy BIOS モードの場合 : 2 章~5 章参照
	- ・UEFI BIOS モードの場合 : 6 章~8 章参照

# <span id="page-7-0"></span>第**2**章 **iSCSI Boot** 環境構築手順 **[Legacy BIOS** モードの場合**]**

本章では、Legacy BIOS モードでの iSCSI Boot 環境を構築するための手順について説明します。

#### **PPOINT**

本書では、PRIMEQUEST シリーズの設定手順の解説を主としています。 iSCSI ストレージ装置の設定・調整手順については、各製品に添付のマニュアル等を参照してください。 サーバ本体の設定については、サーバ本体の取扱い説明書を参照してください。 最新マニュアルは、[PRIMEQUEST Web](http://jp.fujitsu.com/platform/server/primequest/manual/2000/) [サイトか](http://jp.fujitsu.com/platform/server/primequest/manual/2000/)らも入手可能です。

# <span id="page-8-0"></span>**2.1. iSCSI Boot** 構築の流れ

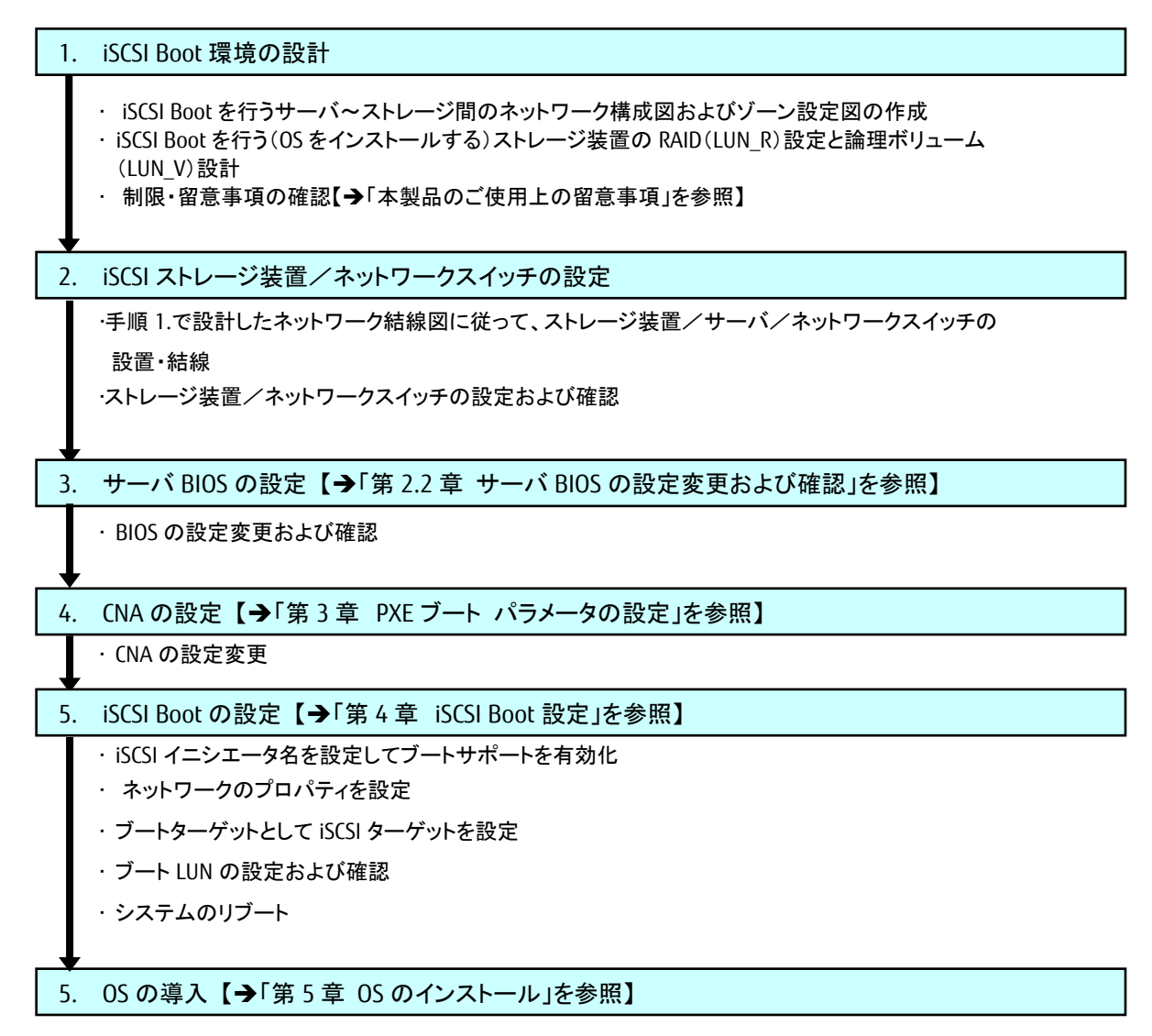

• 手順 1.で設計したパーティション情報に従って、指定箇所に OS をインストール

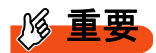

サーバの電源投入前に、OS をインストールするストレージ装置/ネットワークスイッチが完全にレディ状態にな っていることを確認してください。

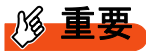

マルチパスブートを設定する場合、以下の手順で行います。

1. iSCSI 設定ユーティリティを使用して、ブートターゲットへの最初のパスを設定します。

- 2. OS インストールを完了します。
- 3. マルチパスドライバ(ソフトウェア)を OS にインストールします。

4. iSCSI 設定ユーティリティで、2 つ目のパスを設定します。

## <span id="page-9-0"></span>**2.2.** サーバ **BIOS** の設定変更および確認

CNA のオプション ROM(拡張 BIOS のスキャン処理)が無効化されている場合は、CNA のオプション ROM を有効にする必要があり ます。PRIMEQUEST 本体のマニュアルを参照し、CNA が搭載されている PCI Express スロットのオプション ROM を有効(Enable)に設 定してください。

参考資料) 運用管理ツールリファレンス

PQ2000 [: https://www.fujitsu.com/jp/products/computing/servers/primequest/products/2000/catalog/manual/2000/](https://www.fujitsu.com/jp/products/computing/servers/primequest/products/2000/catalog/manual/2000/) PQ3000 [: https://www.fujitsu.com/jp/products/computing/servers/primequest/products/3000/catalog/#tab-d-06](https://www.fujitsu.com/jp/products/computing/servers/primequest/products/3000/catalog/#tab-d-06)

## <span id="page-9-1"></span>**2.3. PCI Option ROM** プライオリティの設定

Legacy BIOS モードで動作するための設定をします。

- 1. Boot Manager フロントページを起動します。
- 2. Boot Manager フロントページメニューから Device Manager を開きます。
- 3. Device Manager メニューから PCI Subsystem Configuration を開きます。
- 4. PCI Subsystem Configuration メニューの PCI ROM Priority の中から[Legacy ROM]を選択します。
- 5. [Commit Changes and Exit]を選択し、<Enter>キーを押下し設定を保存します。

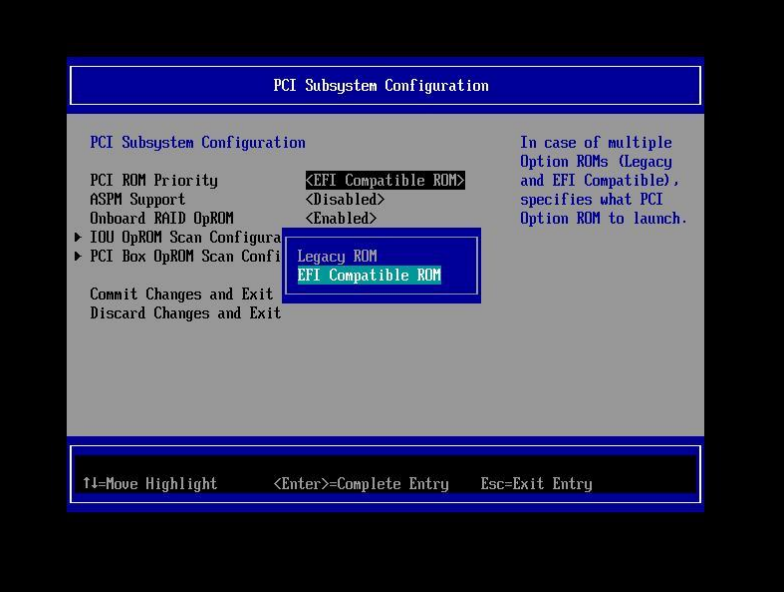

図 2-1

#### **PPOINT**

詳細は、UEFI のメニュー操作のマニュアル(運用管理ツールリファレンス)を参照してください。 本メニューで変更した設定は、システムリセットした後に有効となります。

# <span id="page-10-0"></span>第**3**章 **PXE** ブート パラメータの設定

CNA の Personality 変更の手順について説明します。

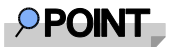

画面イメージは、CNA のファームウェア版数により、多少画面イメージが異なる場合がありますが、設定する項 目は同一です。適宜読替えてご使用ください。

#### <span id="page-10-1"></span>**3.1. PXESelect** ユーティリティの実行

システムの起動中、下図のように PXESelect ユーティリティのプロンプトが表示されたら、<**Ctrl**> + <**P**> を押します。

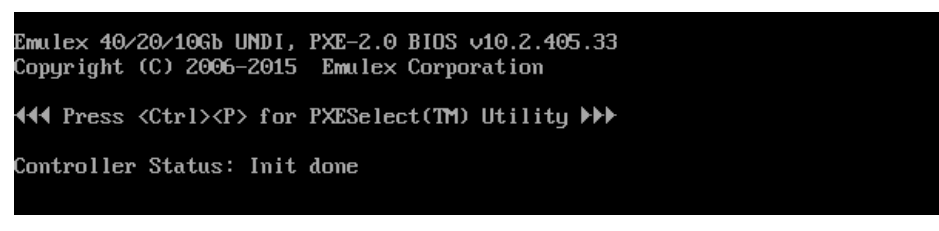

図 3-1

「**Controller Configuration**」設定画面が表示されますので、Personality を iSCSI に設定します。

また、必要によりマルチチャネルサポートと SRIOV を有効にし、<**F7**>キーを押下して設定を保存します。

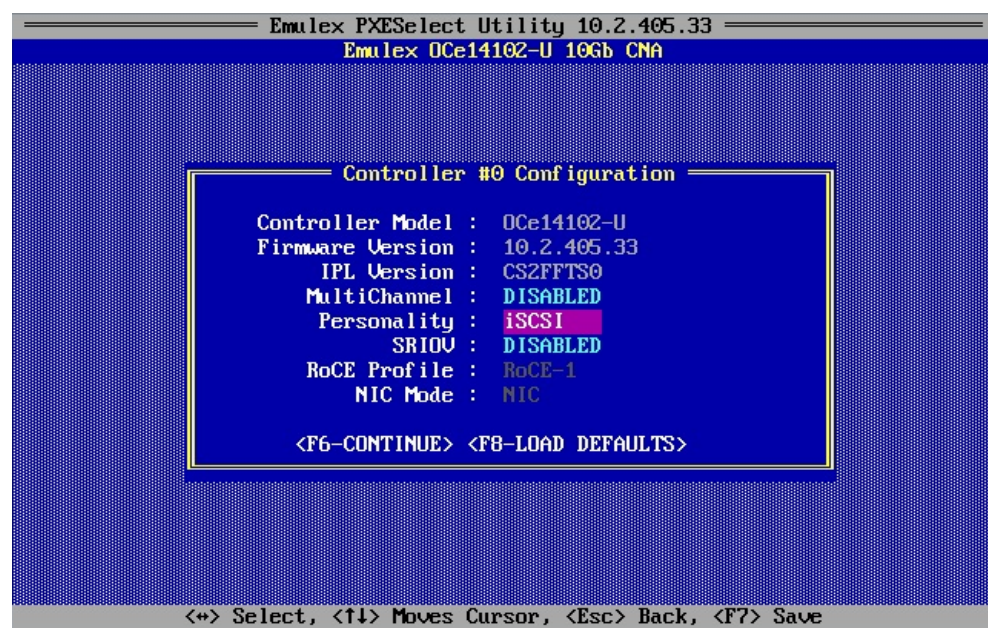

図 3-2

#### 設定の保存を確認する画面が表示された場合は、<**Esc**>キーを押下します。

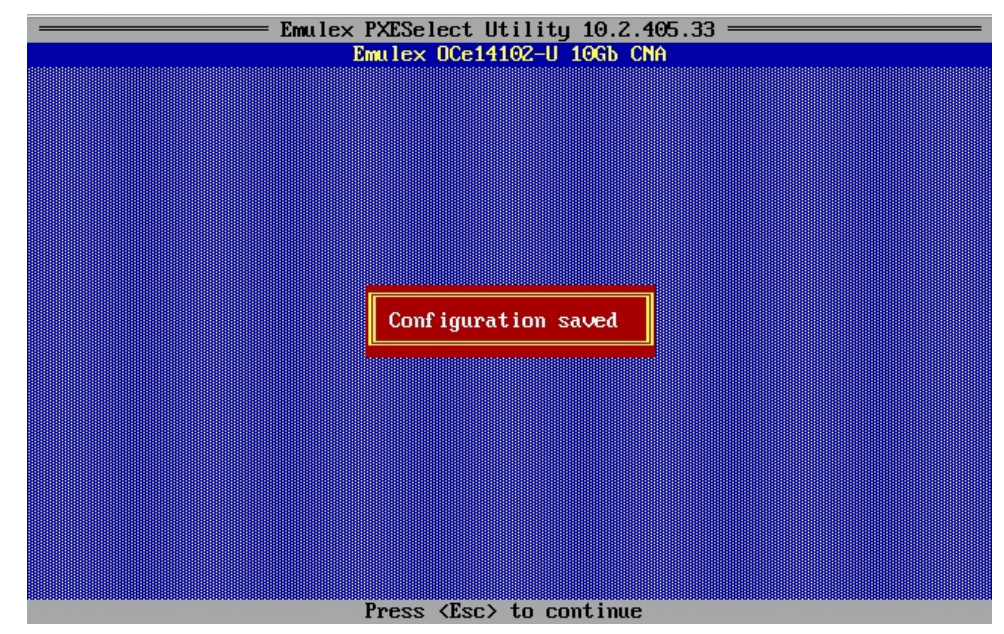

図 3-3

マルチチャネルの詳細設定、PXE Boot の設定は<**F6**>キーを押下して行います。

「**Port Selection Menu**」が表示されたら設定を行う対象のコントローラを選択し、<**Enter**>キーを押下します。

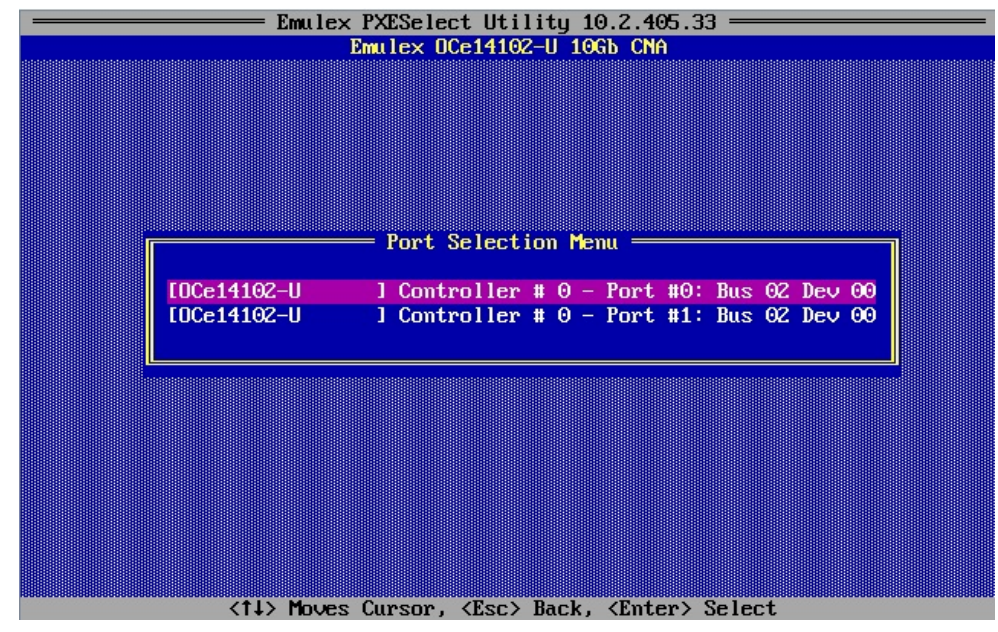

#### 「**Conroller Menu**」画面が表示されるので、本メニューから各種パラメータを設定します。

#### MultiChannel Disable 時の画面

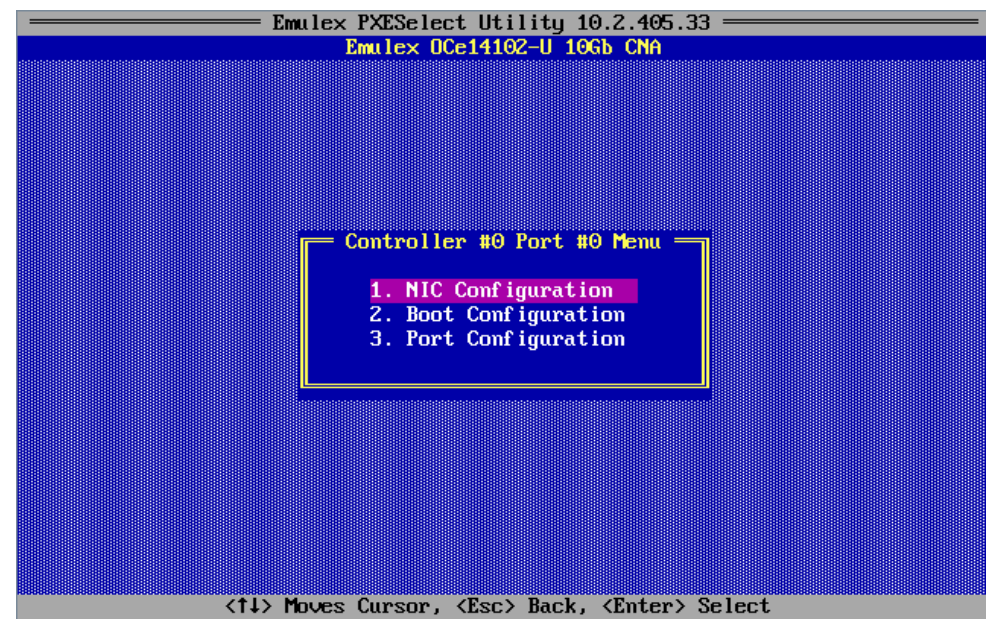

図 3-5

MultiChannel Enable 時の画面

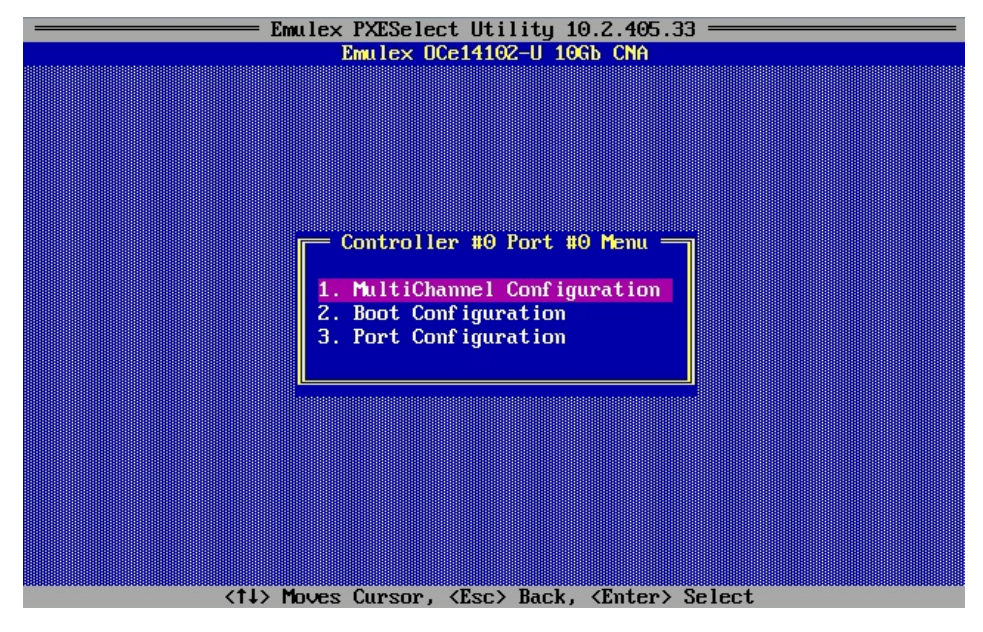

設定が完了したら、<**Esc**>キーを押下して、本メニューを終了します。

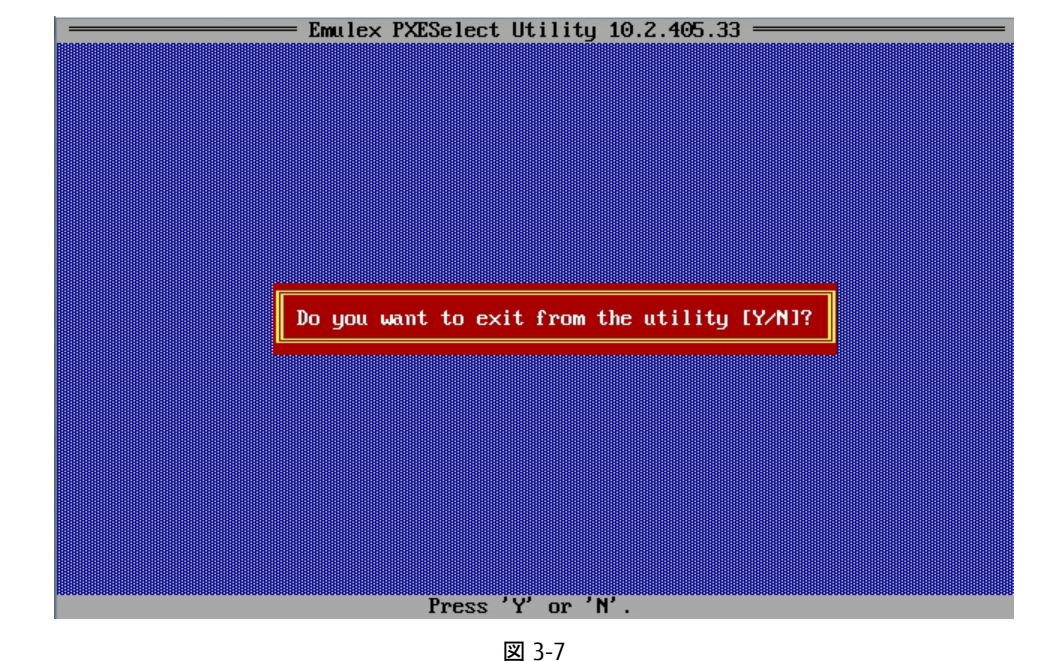

<**Esc**>キーを押下すると、下図のような画面が表示されるので、[**Y**]を入力してください。

# <span id="page-14-0"></span>第**4**章 **iSCSI** プロトコルでの **iSCSI Boot** 設定

iSCSI プロトコルでの iSCSI Boot 設定を行います。

# <span id="page-14-1"></span>**4.1. Legacy BIOS** での **iSCSI Boot** 設定

Legacy BIOS で、iSCSI Boot 設定を行うためには、**BIOS** ユーティリティを使用します。

システムの起動中、下図のように Press <Ctrl><S> for iSCSISelect(TM) Utility のメッセージが表示されたらすぐに <**Ctrl**> + <**S**> を押します。

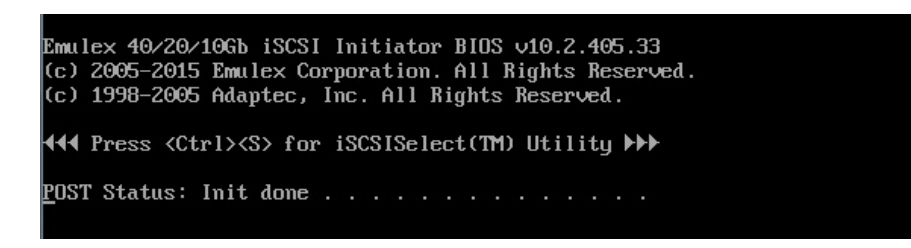

図 4-1

## <span id="page-15-0"></span>**4.2. iSCSI Initiator Name** の設定

<**Ctrl**> + <**S**> を押下後、iSCSI Initiator Configuration 画面が表示されますので、iSCSI Initiator Name を設定します。

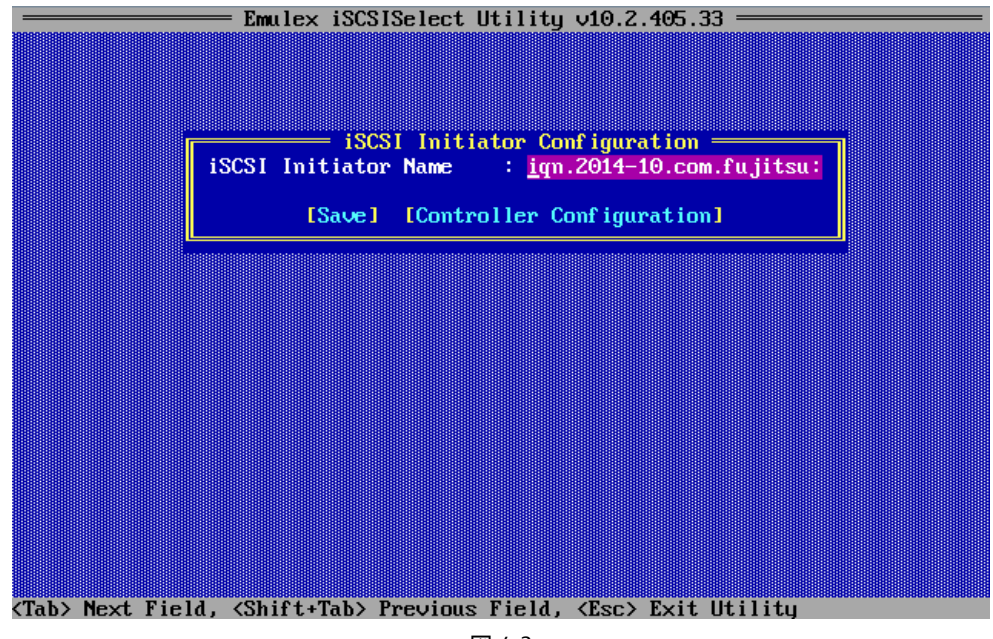

図 4-2

[**Save**]にカーソルを合わせ<**Enter**>キーを押下し、設定をセーブします。

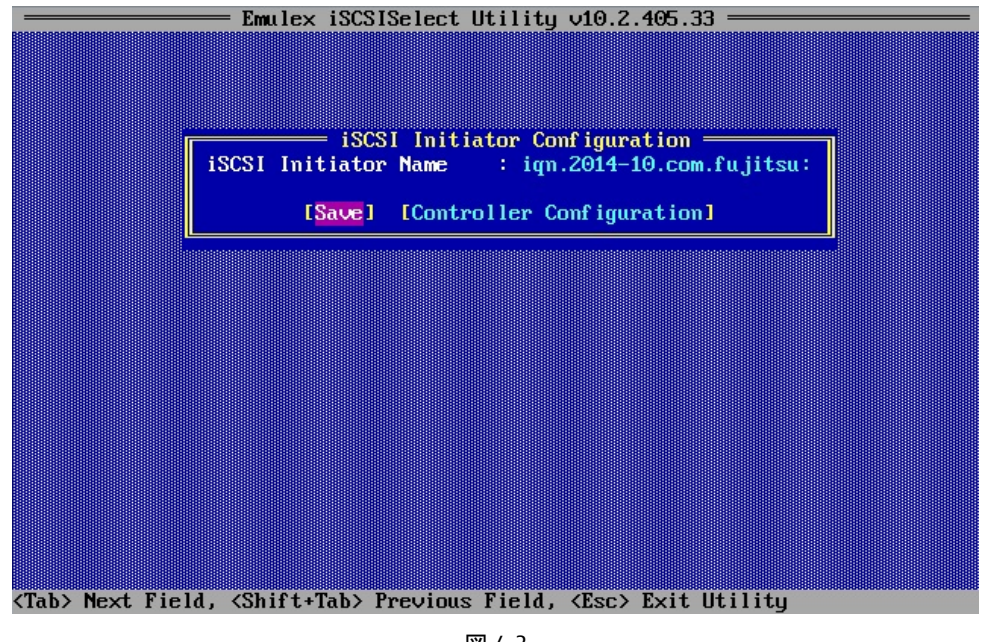

図 4-3

**PPOINT** iSCSI Initiator Name はデフォルトでは"iqn.1990-07.com.emulex:xx-xx-xx-xx-xx-xx"が設定されていますので、 書き換えて使用してください。

## <span id="page-16-0"></span>**4.3. Controller Configuration** のメニューの表示

下図のように、iSCSI Initiator Configuration 画面から[**Controller Configuration**]にカーソルを合わせ<**Enter**>キーを押下します。

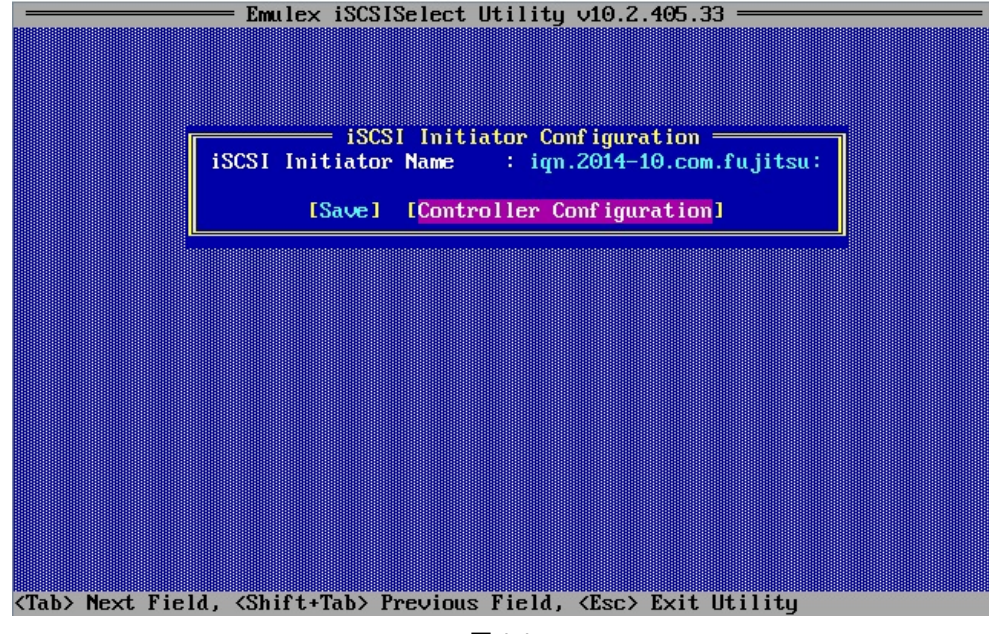

図 4-4

設定したいコントローラとポートにカーソルを合わせ、<**Enter**>キーを押下します。

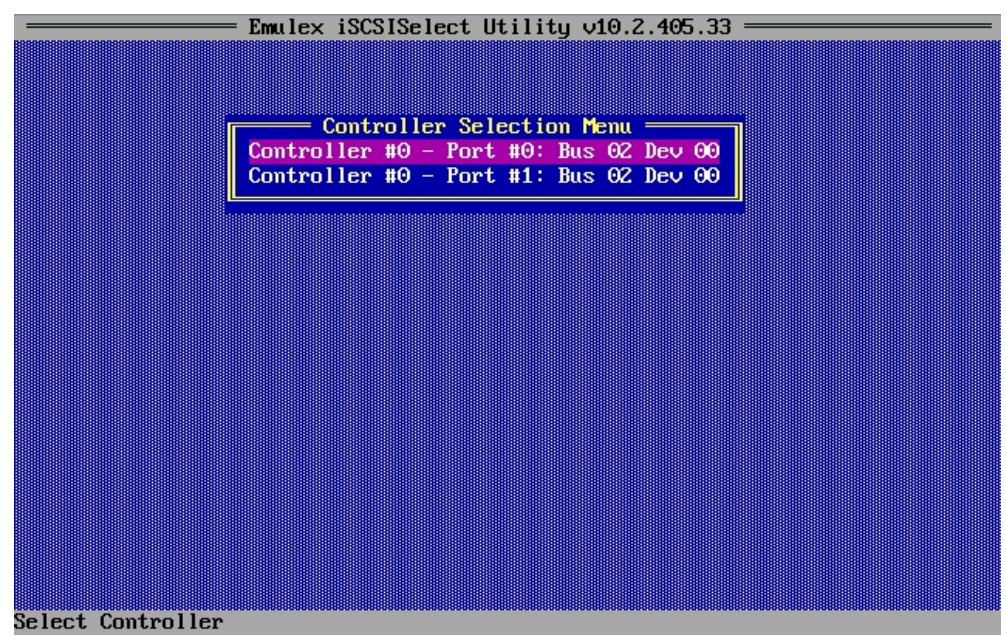

図 4-5

下図のように、Controller Configuration のメニューが表示されます。

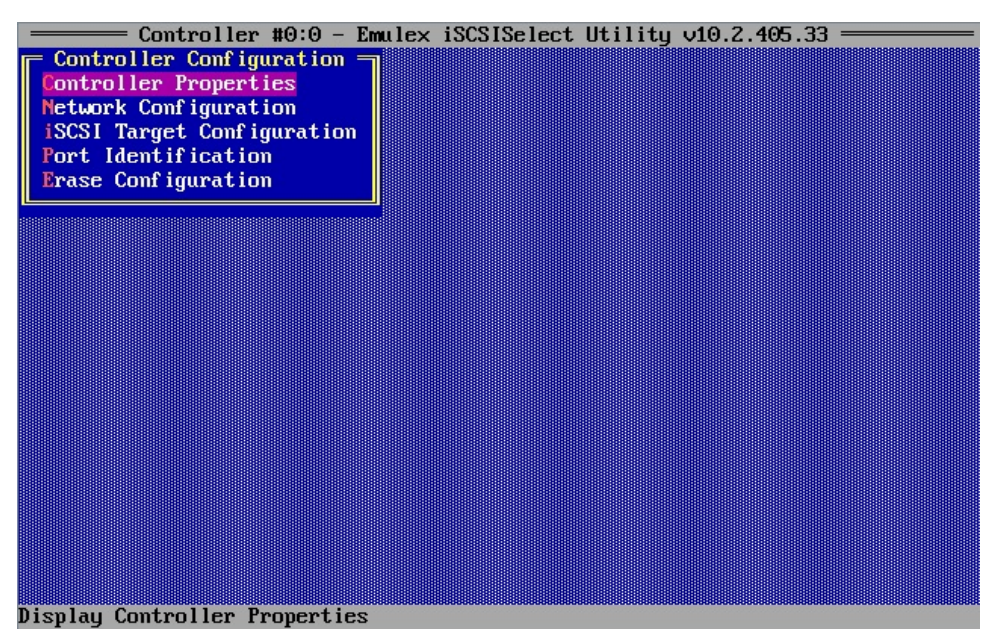

図 4-6

# <span id="page-18-0"></span>**4.4. Controller Properties** の表示と設定

Controller Configuration のメニューから[**Controller Properties**]にカーソルを合わせ、<**Enter**>キーを押下します。

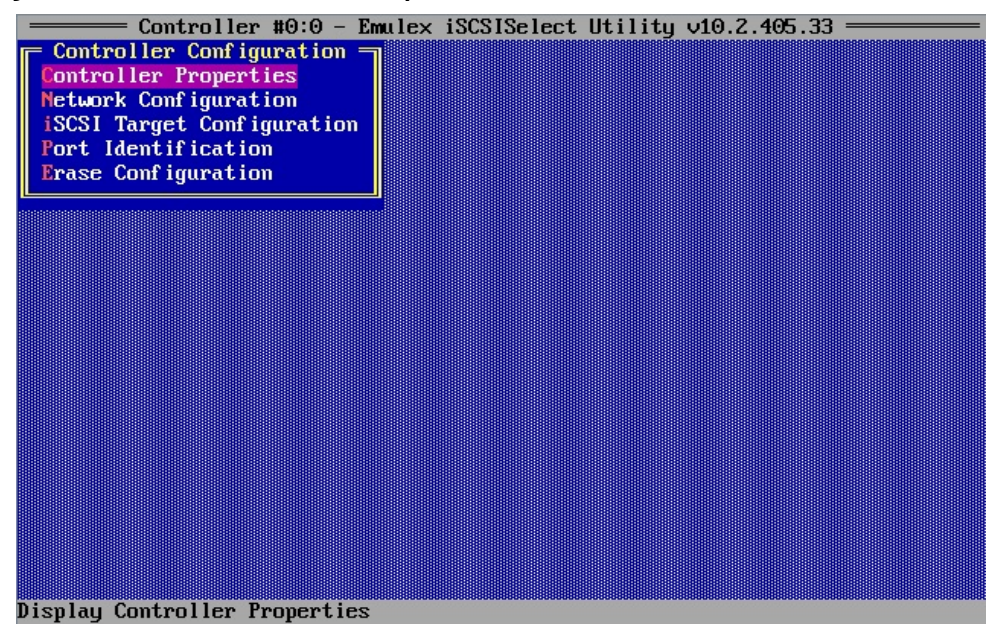

図 4-7

Controller Properties のメニューで以下の設定を行います。

設定変更後、<**Save**>にカーソルを合わせ<**Enter**>キーを押下します。

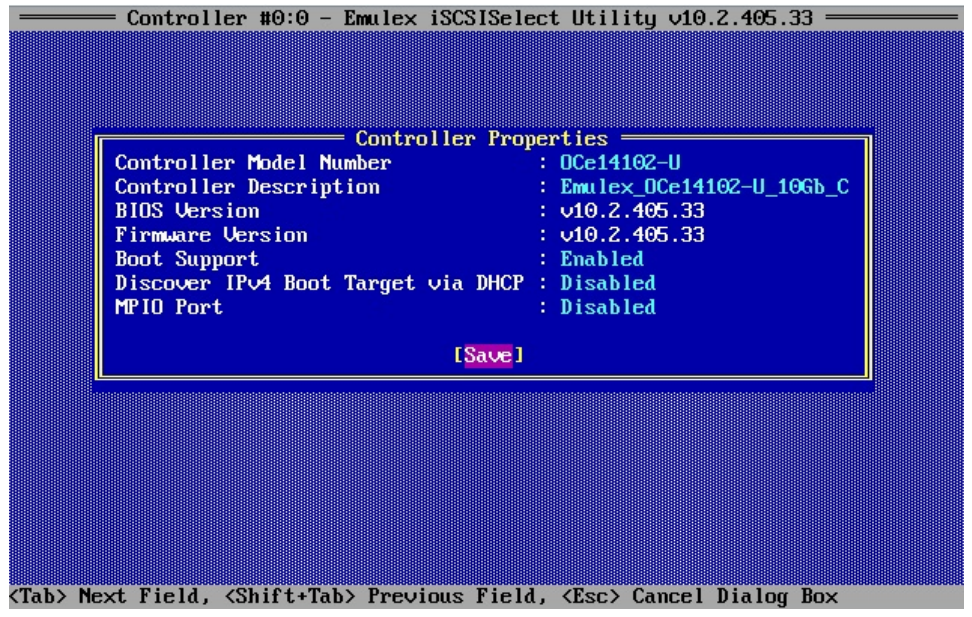

図 4-8

| 設定項目                               | 設定内容                                |
|------------------------------------|-------------------------------------|
| <b>Boot Support</b>                | iSCSI ブートをするポートは有効に設定します            |
| Discover IPv4 Boot Target via DHCP | DHCP を使用して IPv4 ブートターゲットを検出する場合、有効に |
|                                    | します                                 |
| MPIO Port                          | マルチパスを設定する場合、有効にします                 |

# <span id="page-19-0"></span>**4.5. Network Configuration** の設定

Controller Configuration のメニューから[**Network Configuration**]にカーソルを合わせ、<**Enter**>キーを押下します。

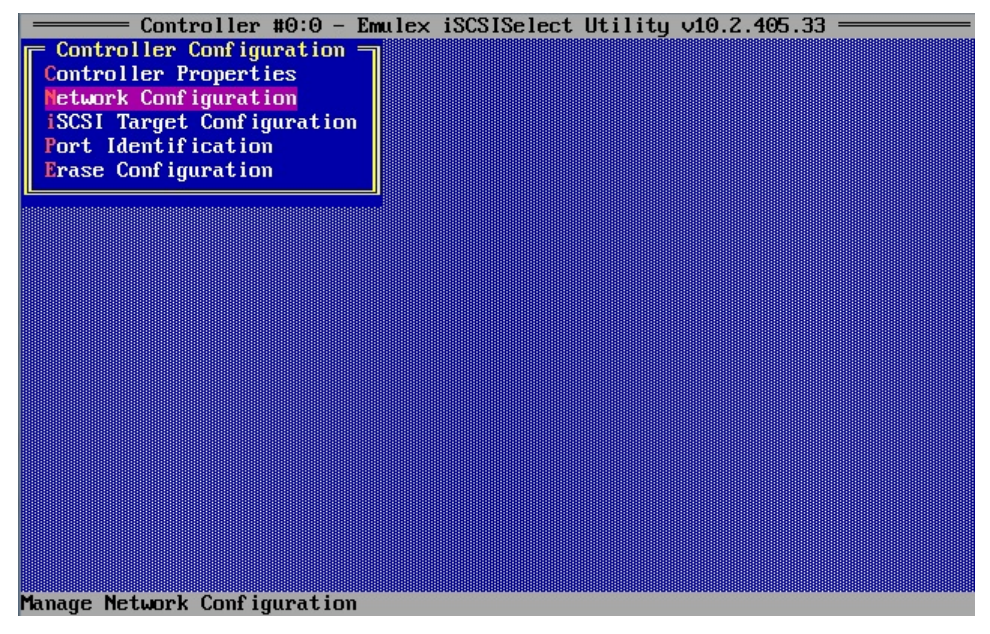

図 4-9

[**IP Version**]のドロップダウンメニューから**[IPv4]**または**[IPv6]**を選択します。

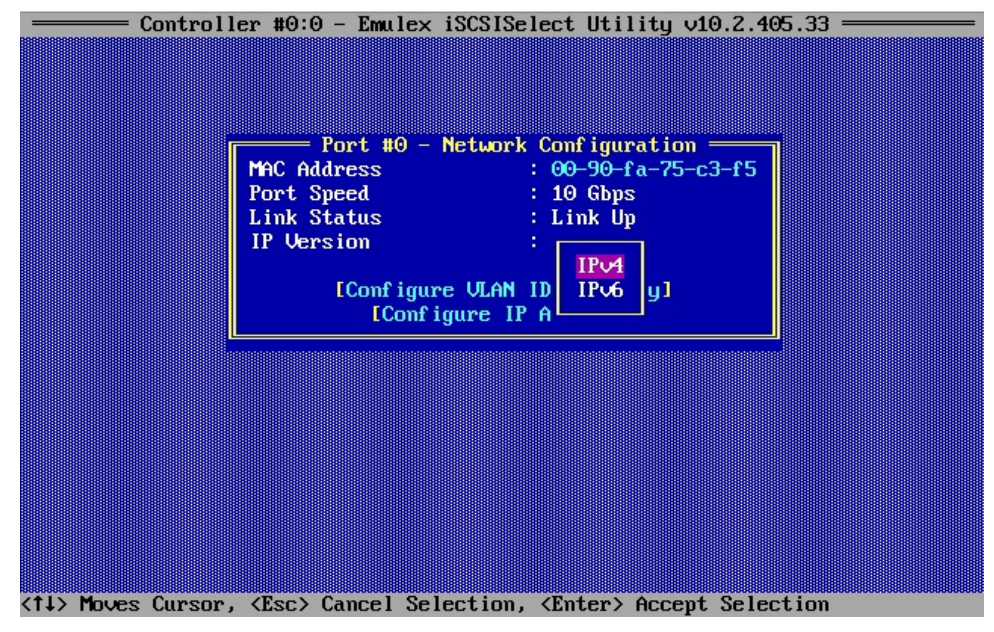

図 4-10

#### <span id="page-20-0"></span>**4.5.1. IPv4** アドレスの設定**(DHCP)**

Network Configuration メニューの[**IP Version**]を IPv4 にし、[**Configure IP Address**]にカーソルを合わせ、<**Enter**>キーを押下しま す。

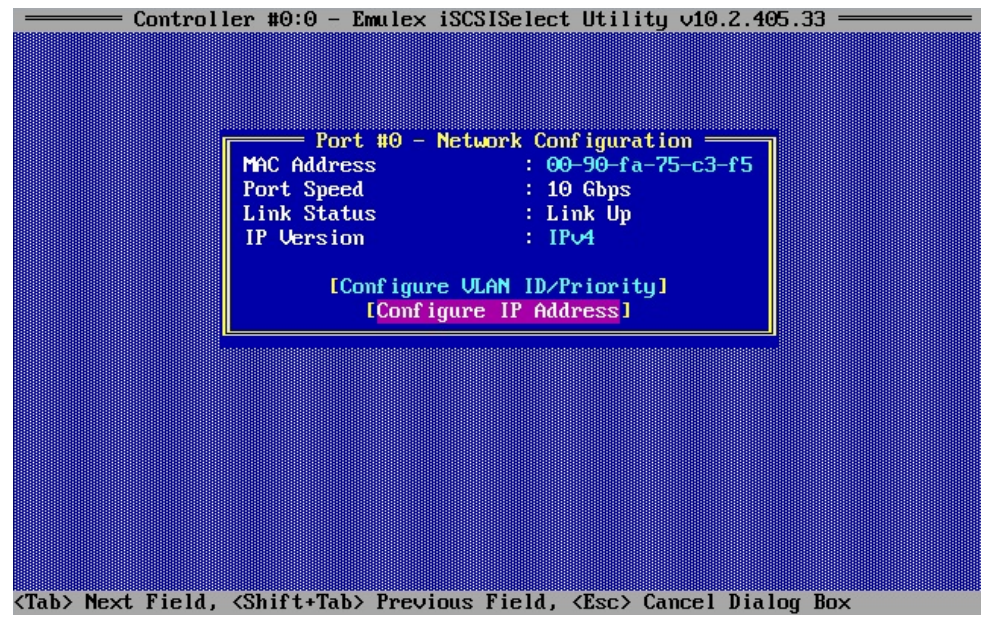

図 4-11

**[DHCP]**のドロップダウンメニューから[**Enable**]を選択します。

**[Save DHCP Setting]**にカーソルを合わせ、<**Enter**>キーを押下し設定を保存します。DHCP IP アドレスダイアログボックスが表示さ れます。

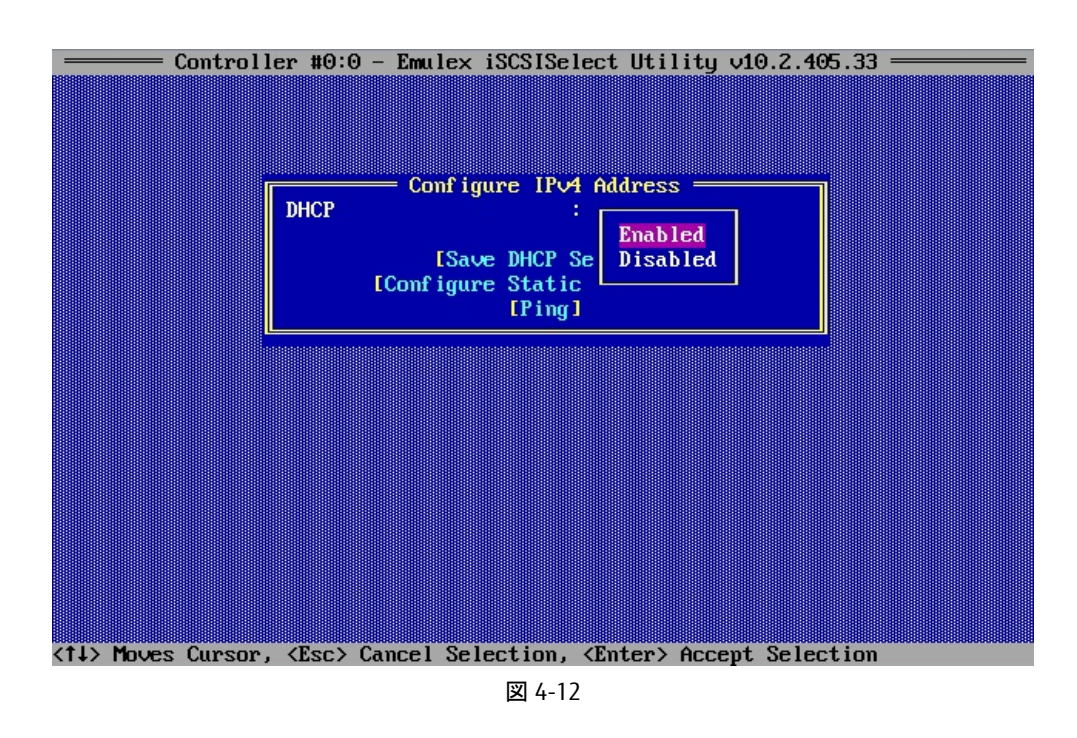

**PPOINT\_** 静的 IP アドレスを設定していた場合は、静的 IP アドレスが失われることを警告するメッセージが表示されます。

#### <span id="page-21-0"></span>**4.5.2. IPv4** アドレスの設定**(**静的**)**

Network Configuration メニューの[**IP Version**]を IPv4 にし、[**Configure IP Address**]にカーソルを合わせ、<**Enter**>キーを押下しま す。

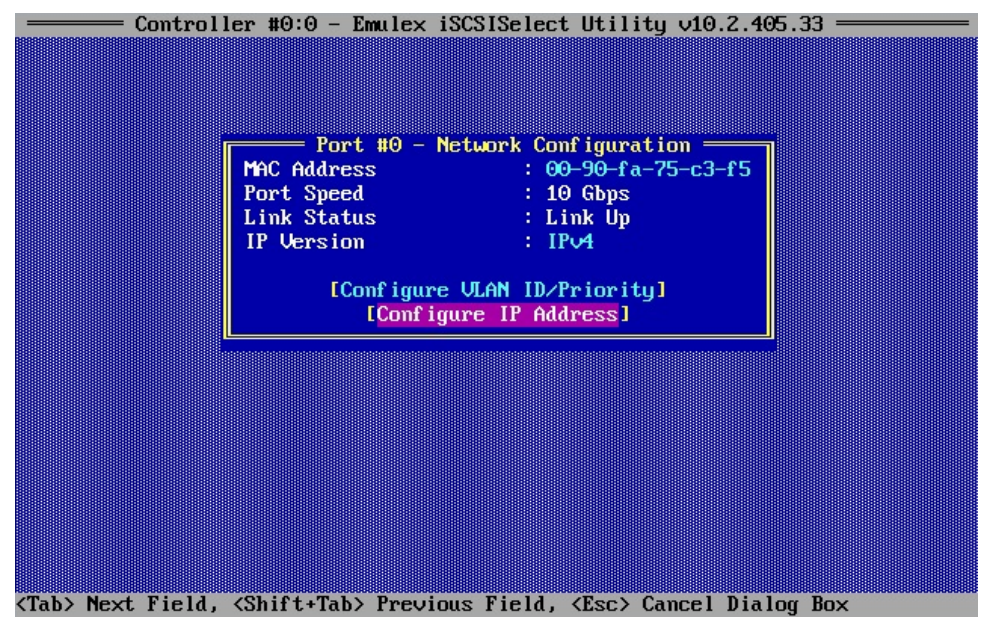

図 4-13

**[DHCP]**のドロップダウンメニューから[**Disabled**]を選択します。

**[Save DHCP Setting]**にカーソルを合わせ、<**Enter**>キーを押下し設定を保存します。

Controller #0:0 - Emulex iSCSISelect Utility v10.2.405.33 Configure IPv4 Address **DHCP Enabled ISave DHCP Se Disabled** [Configure Static [Ping] <14> Moves Cursor, <Esc> Cancel Selection, <Enter> Accept Selection

図 4-14

#### **[Configure Static IP Address]**にカーソルを合わせ、<**Enter**>キーを押下します。

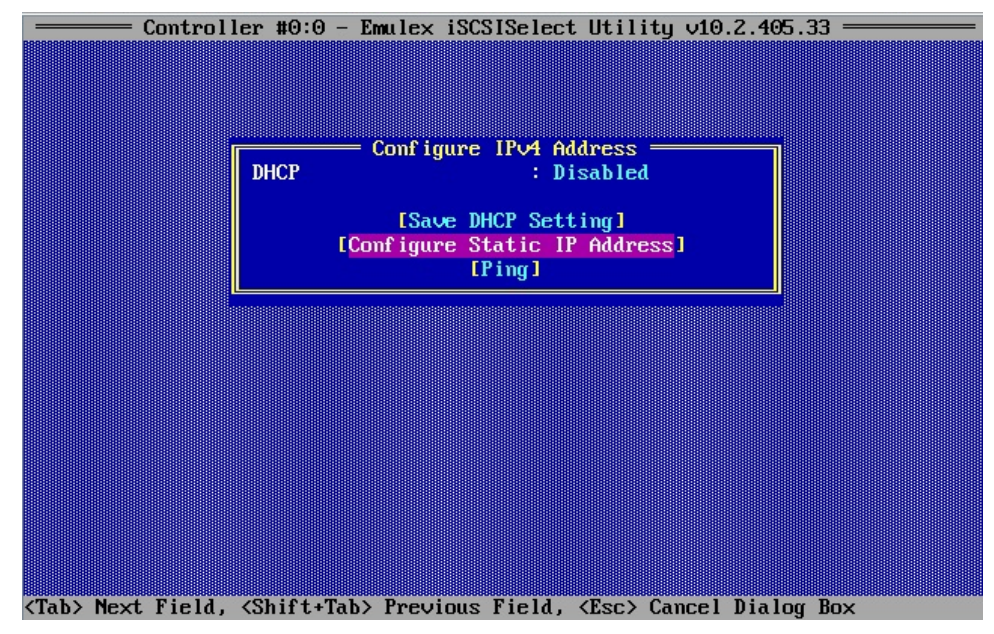

図 4-15

IP アドレス、サブネットマスク、必要に応じてデフォルトゲートウェイの情報を入力し、[**Save**]にカーソルを合わせ<**Enter**>キーを押 下します。変更を保存するようプロンプトが表示されたら、<**Y**>キーを押下します。

<**ESC**>キーでネットワーク設定画面にもどります。

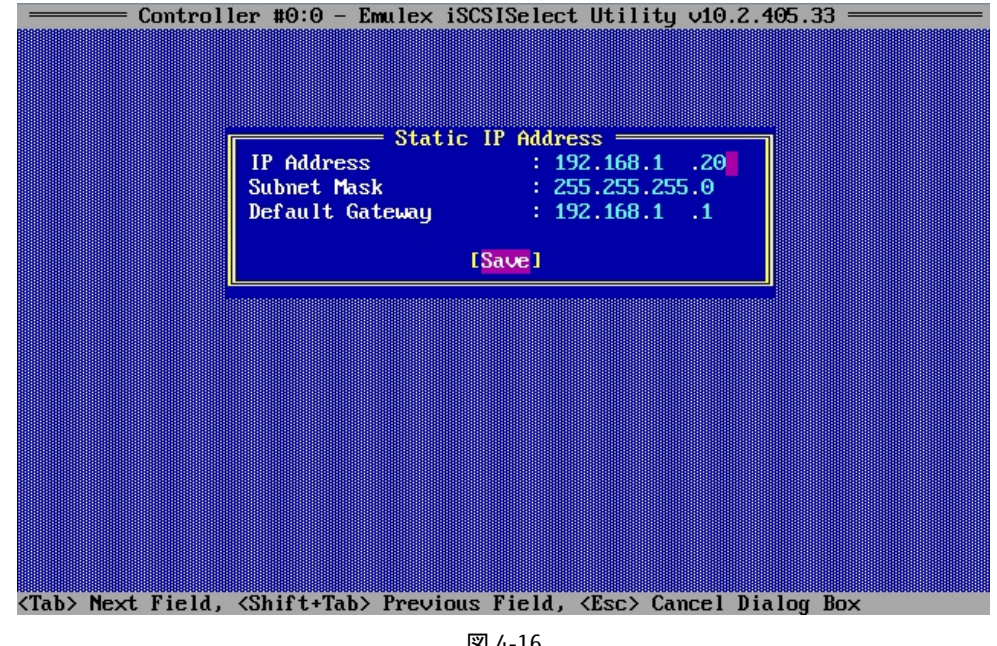

図 4-16

#### <span id="page-23-0"></span>**4.5.3. IPv6** アドレスの設定**(**自動設定**)**

Network Configuration メニューの[**IP Version**]を IPv6 にし、[**Configure IP Address**]にカーソルを合わせ、<**Enter**>キーを押下しま

す。

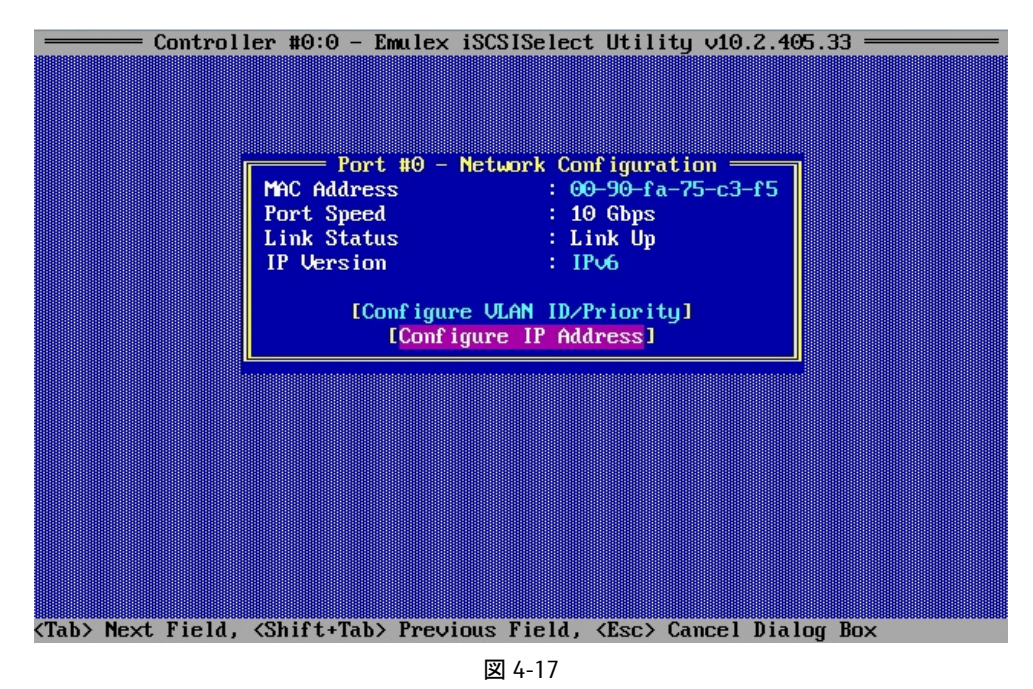

**[Auto Configuration]**のドロップダウンメニューから[**Enabled**]を選択します。**[Save Auto Configuration Setting]**にカーソルを合 わせ、<**Enter**>キーを押下します。

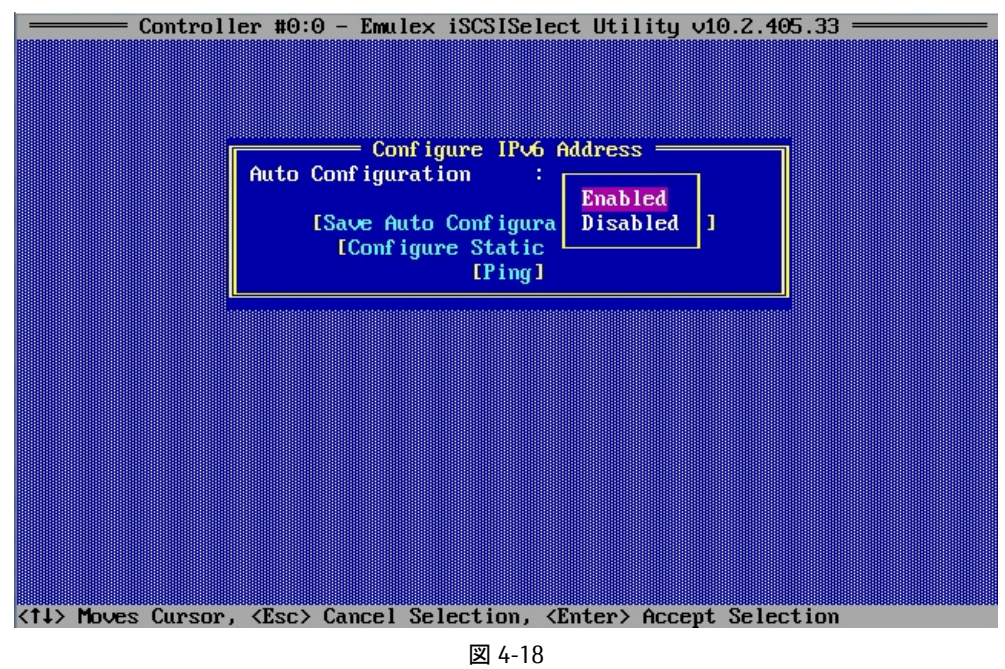

#### <span id="page-24-0"></span>**4.5.4. IPv6** アドレスの設定**(**静的**)**

Network Configuration メニューの[**IP Version**]を IPv6 にし、[**Configure IP Address**]にカーソルを合わせ、<**Enter**>キーを押下しま す。

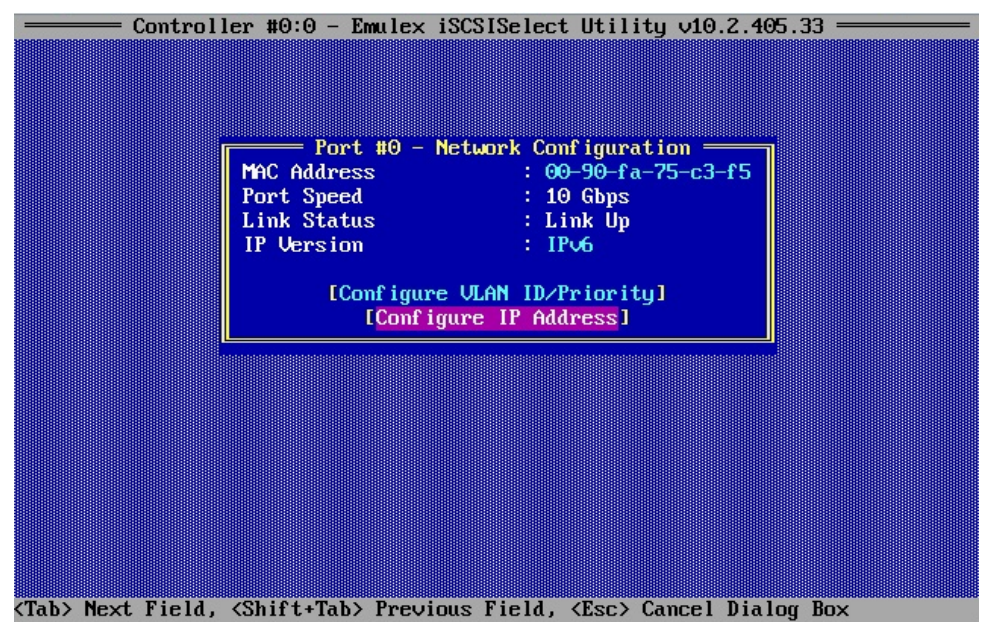

図 4-19

**[Auto Configuration]**のドロップダウンメニューから[**Disabled**]を選択します。**[Save Auto Configuration Setting]**にカーソルを合 わせ、<**Enter**>キーを押下します。

**[Configure Static IP Address]**にカーソルを合わせ、<**Enter**>キーを押下します。

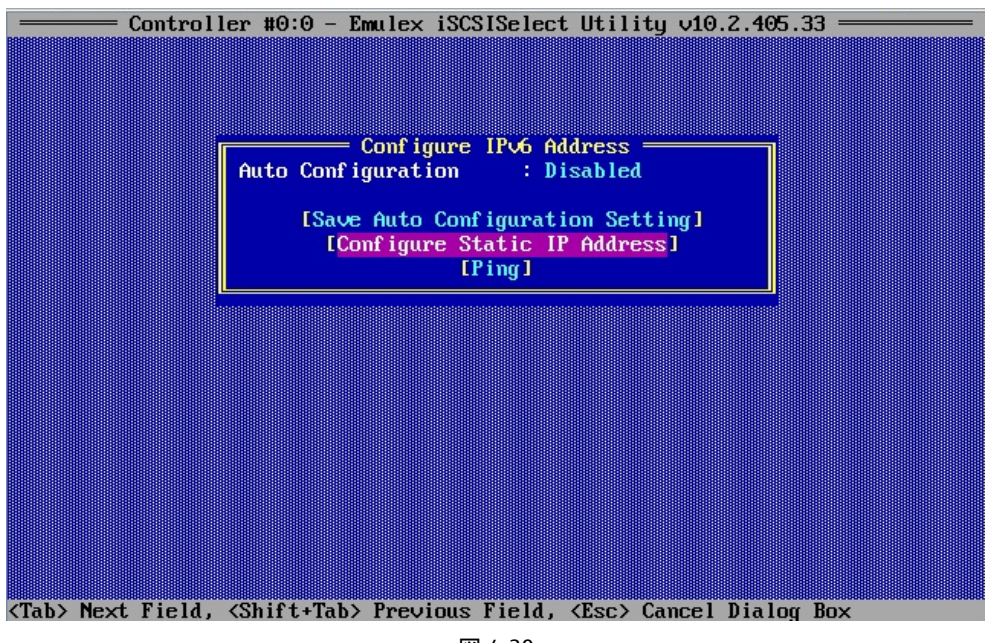

図 4-20

リンクのローカル アドレス、ルーティング可能な 2 つのアドレス、デフォルトゲートウェイアドレスを入力します。

**[Save]**にカーソルを合わせ、<**Enter**>キーを押下します。変更を保存するようプロンプトが表示されたら、**<Y>** と入力します。

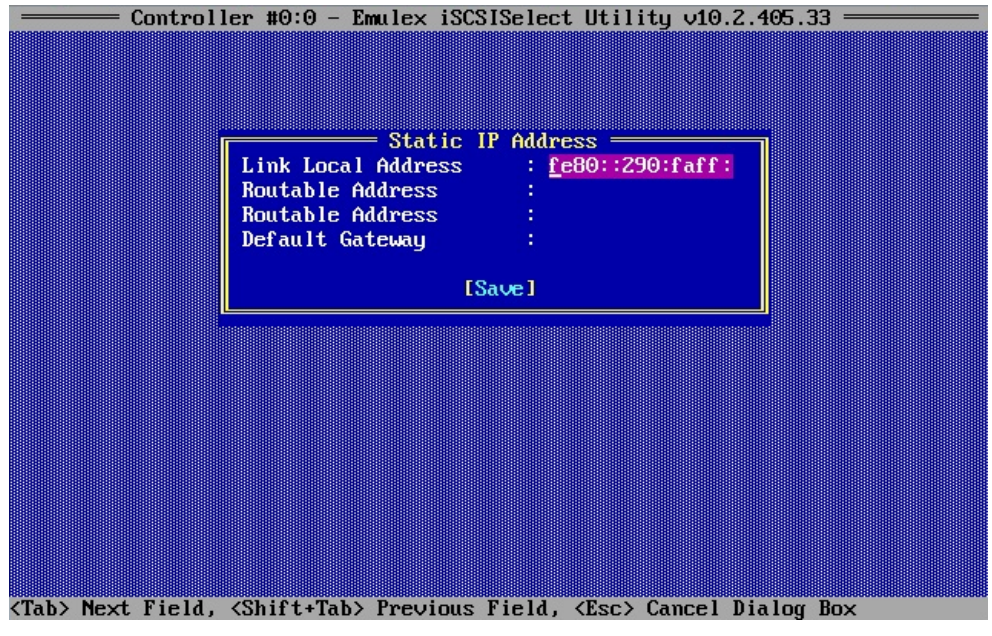

図 4-21

#### <span id="page-26-0"></span>**4.5.5. VLAN** の設定

Network Configuration メニューの[**Configure VLAN ID/Priority**]を選択し、<**Enter**>キーを押下します。

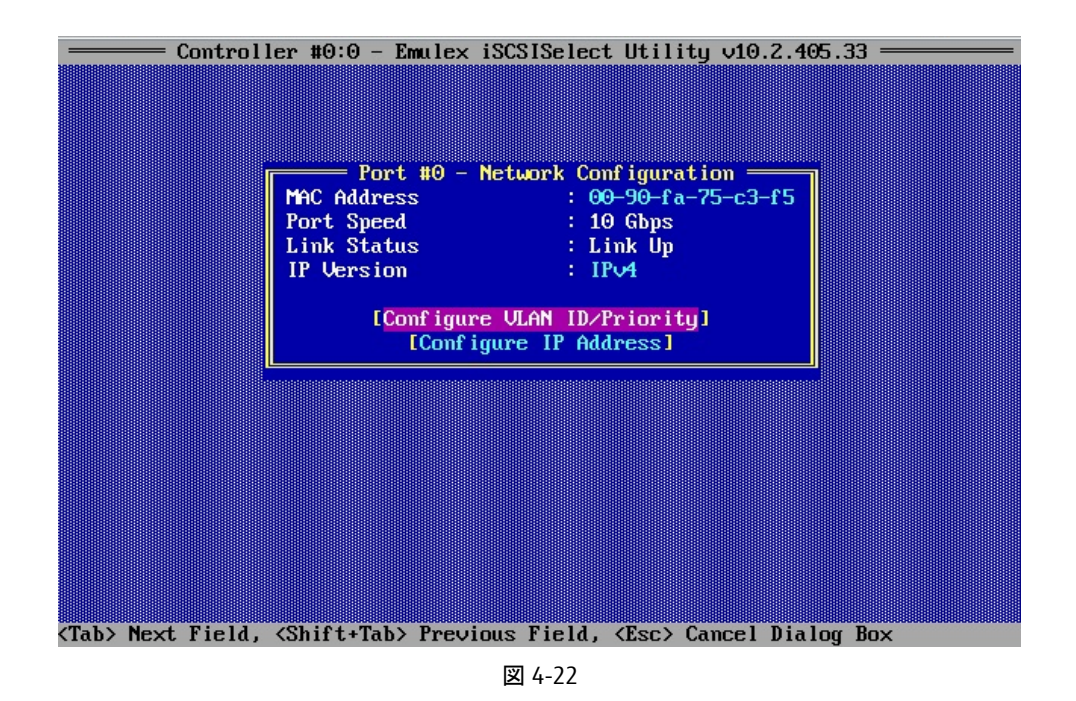

VLAN をサポートする場合には VLAN Support のドロップダウンメニューから[**Enabled**]を選択し、VLAN ID 番号と必要により VLAN Priority を設定します。設定後、[**Save**]にカーソルを合わせ<**Enter**>キーを押下します。

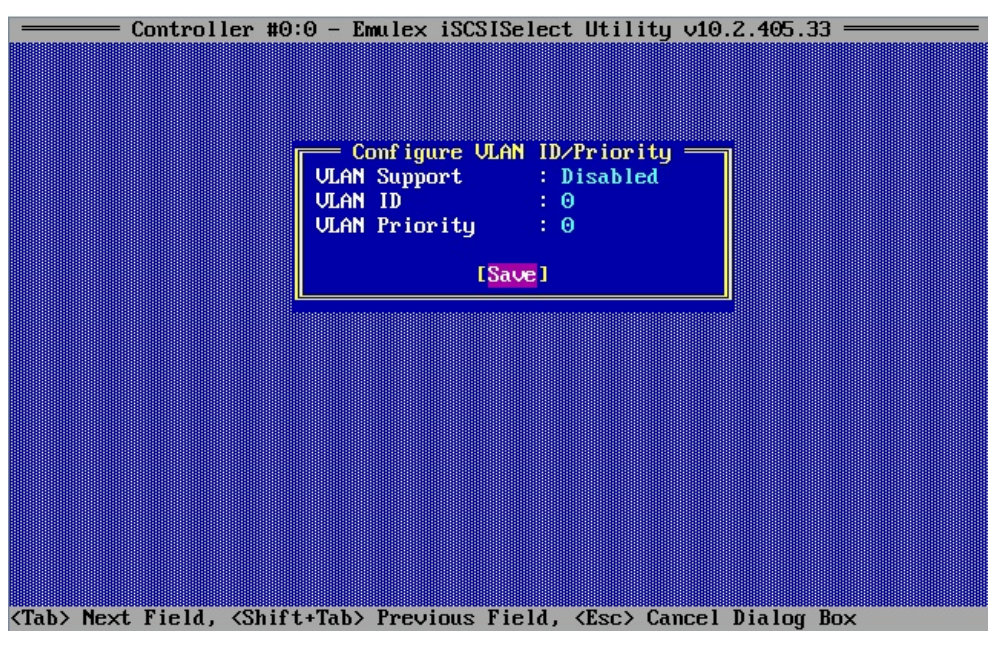

図 4-23

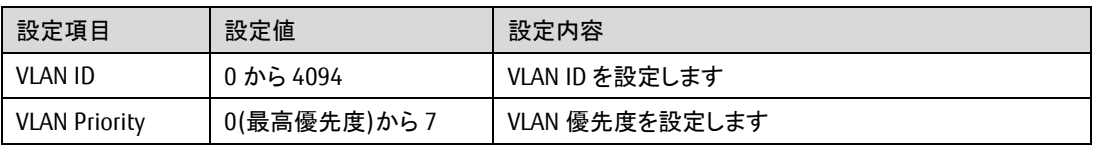

# <span id="page-27-0"></span>**4.6. iSCSI** ターゲットの設定

Controller Configuration のメニューから[**iSCSI Target Configuration**]にカーソルを合わせ、<**Enter**>キーを押下します。

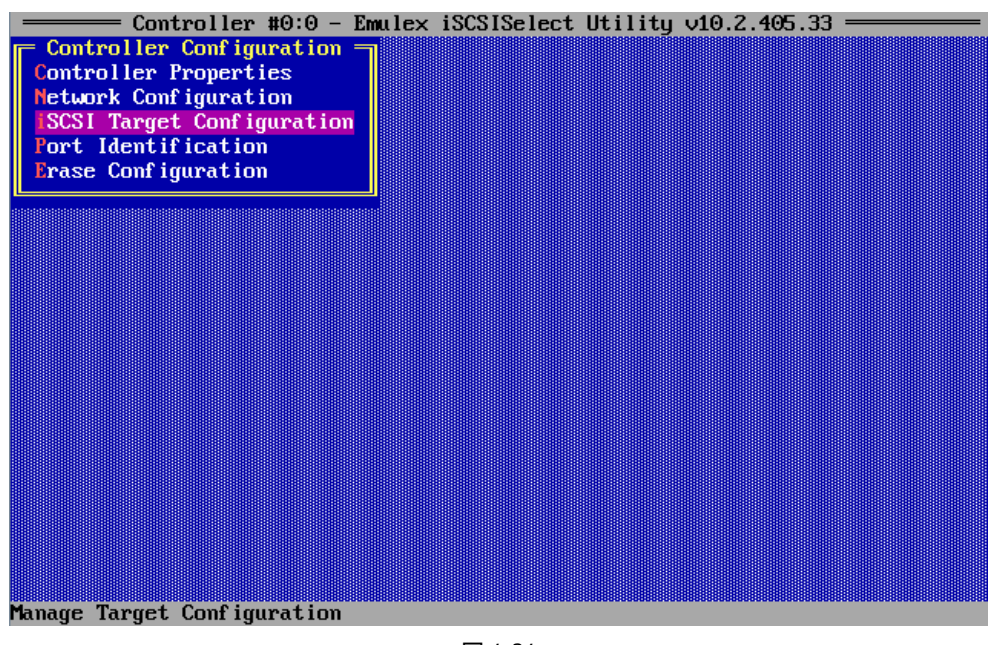

図 4-24

**[Add New iSCSI IPv4 Target]**または**[Add New iSCSI IPv6 Target]**にカーソルを合わせ、<**Enter**>キーを押下します。

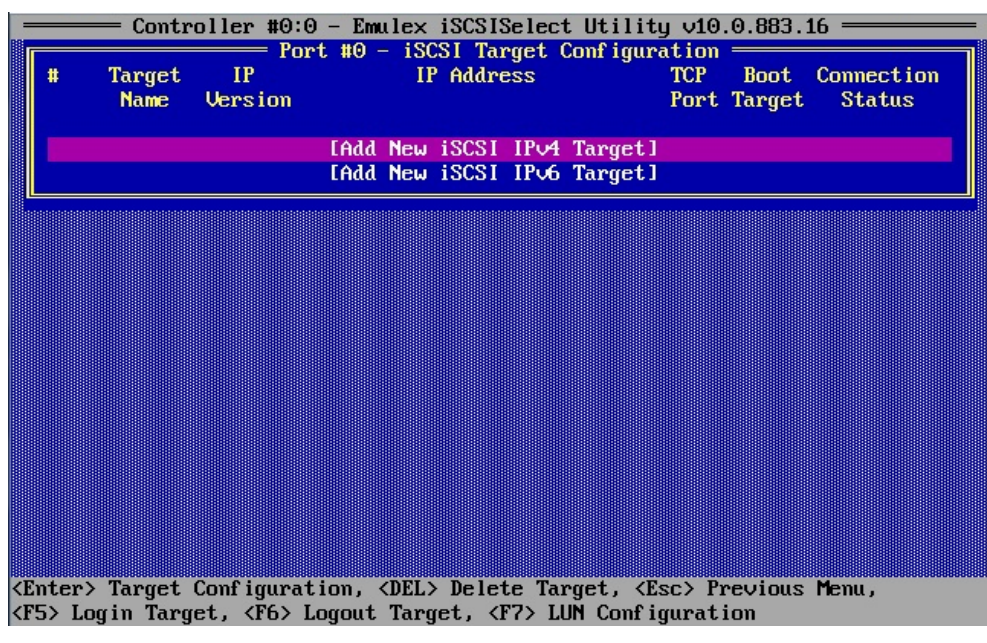

図 4-25

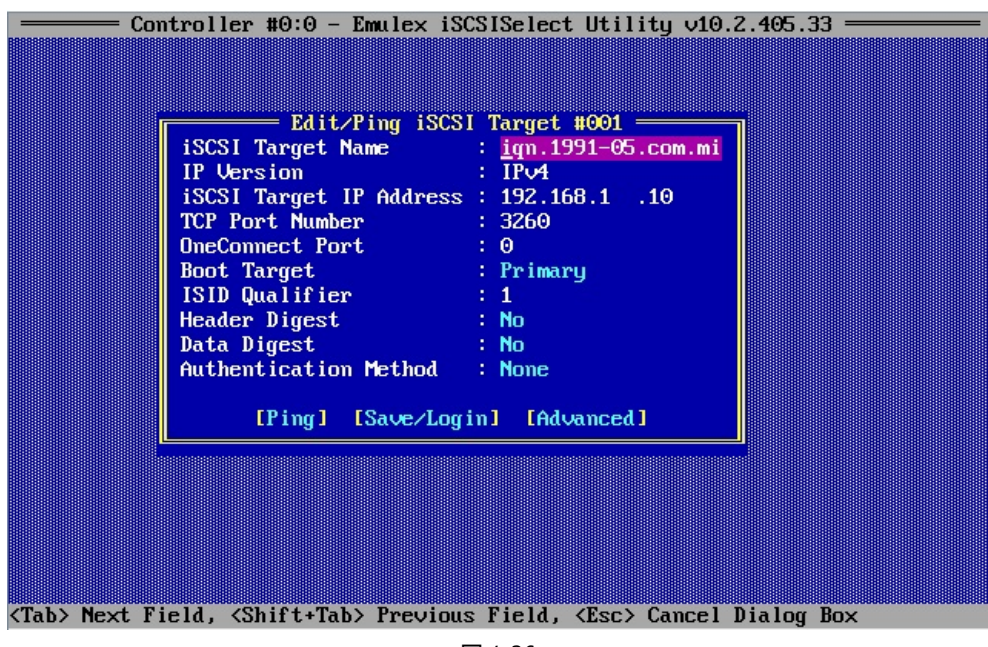

図 4-26

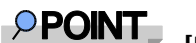

**PPOINT** [Ping]を選択し実行することで、iSCSI ターゲットと疎通確認をすることができます。

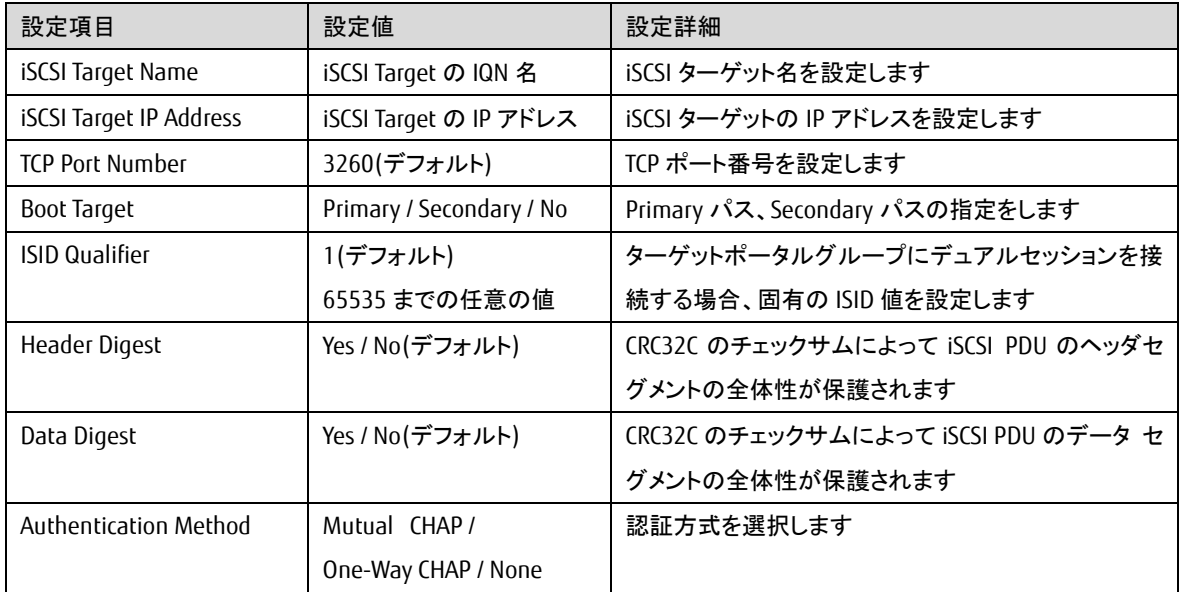

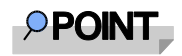

iSCSI Target Name の設定を空欄にして**[Save/Login]**すると、イニシエータがログイン可能なターゲット名を

検出し、リストから iSCSI Target Name を選択することもできます。

SendTargets machanism を使用してターゲットを検索するメッセージが表示されましたら、**<Y>**を押下します。 Controller #0:0 - Emulex iSCSISelect Utility v10.2.405.33 =

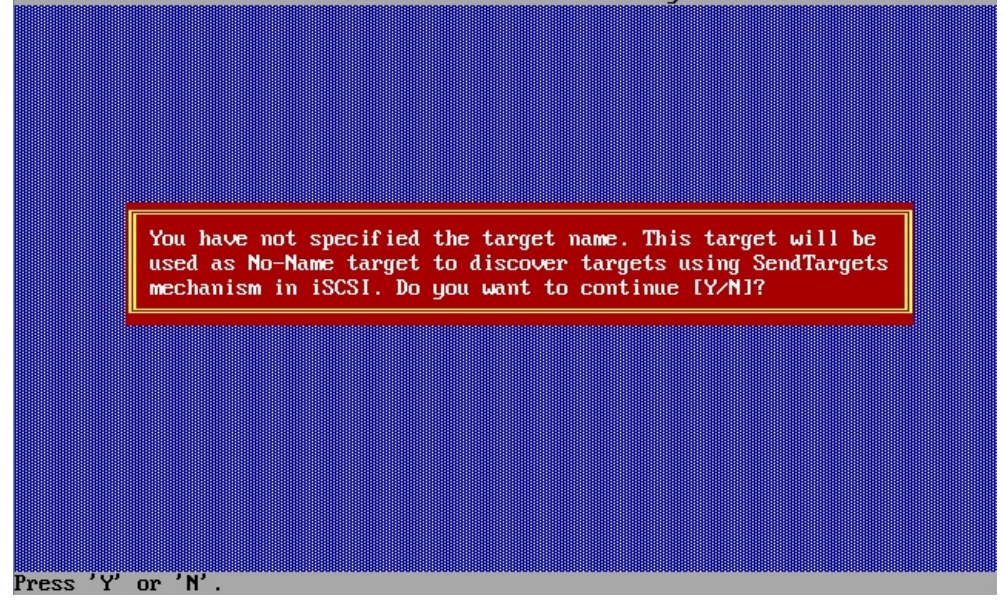

図 4-27

追加したいターゲットにカーソルを合わせて<**F3**>キーを押下し、**[Add Target]**を Yes にします。

| Controller #0:0 - Emulex iSCSISelect Utility $\upsilon$ 10.2.405.33                                                                         |                                                                         |                        |                              |               |      |                     |
|----------------------------------------------------------------------------------------------------|-------------------------------------------------------------------------|------------------------|------------------------------|---------------|------|---------------------|
| Targets Discovered Via SendTargets =                                                                                                    |                                                                         |                        |                              |               |      |                     |
| Below are the targets discovered via SendTargets. Select the targets<br>to add then highlight [Add Selected iSCSI Targets] and press Enter. |                                                                         |                        |                              |               |      |                     |
|                                                                                                    |                                                                         |                        |                              |               |      |                     |
| #                                                                                                    |                                                                         | Target Name IP Version |                              | IP Address    |      | TCP Port Add Target |
|                                                                                                    |                                                                         |                        |                              |               |      |                     |
|                                                                                                    |                                                                         |                        | [Add Selected iSCSI Targets] |               |      |                     |
| 001                                                                                                    | ign.1991–05.com.m $\blacktriangleright$                                 |                        | IP <sub>0</sub>              | 192.168.1 .10 | 3260 | Yes:                |
|                                                                                                    |                                                                         |                        |                              |               |      |                     |
|                                                                                                    |                                                                         |                        |                              |               |      |                     |
|                                                                                                    |                                                                         |                        |                              |               |      |                     |
|                                                                                                    |                                                                         |                        |                              |               |      |                     |
|                                                                                                    |                                                                         |                        |                              |               |      |                     |
|                                                                                                    |                                                                         |                        |                              |               |      |                     |
|                                                                                                    |                                                                         |                        |                              |               |      |                     |
|                                                                                                    |                                                                         |                        |                              |               |      |                     |
|                                                                                                    |                                                                         |                        |                              |               |      |                     |
|                                                                                                    |                                                                         |                        |                              |               |      |                     |
|                                                                                                    |                                                                         |                        |                              |               |      |                     |
|                                                                                                    |                                                                         |                        |                              |               |      |                     |
|                                                                                                    |                                                                         |                        |                              |               |      |                     |
|                                                                                                    | <t+> Moves Cursor, <f3> Toggle Add Target, <esc> Cancel</esc></f3></t+> |                        |                              |               |      |                     |

図 4-28

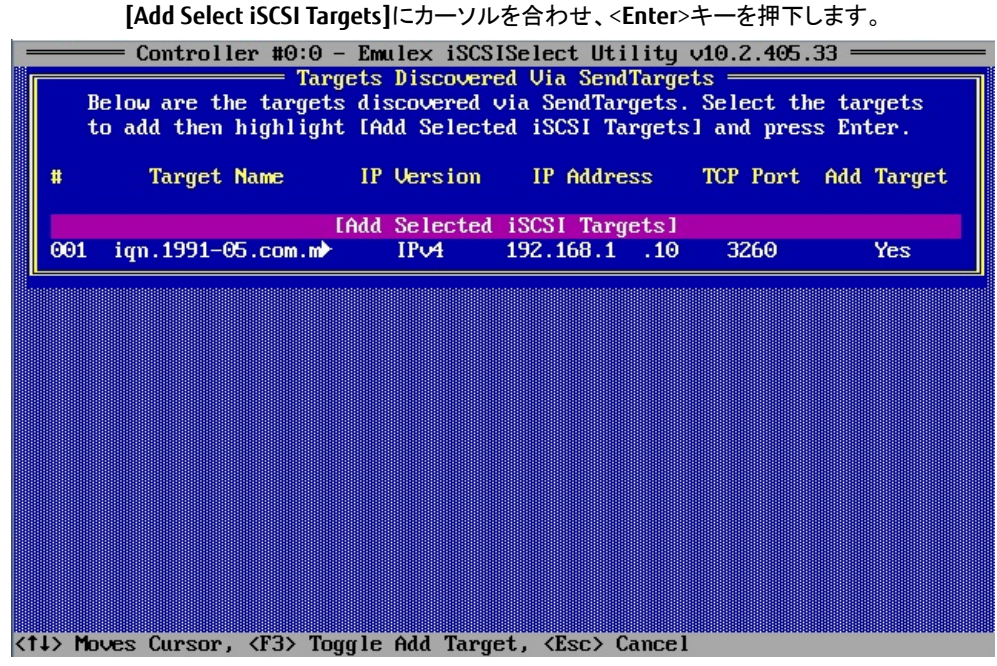

図 4-29

#### <span id="page-30-0"></span>**4.7. iSCSI** ターゲットの識別

iSCSI Target Configuration のメニューから、ファンクションキーでターゲット設定管理が行えます。

ファンクションキーの詳細は画面下に表示されます。

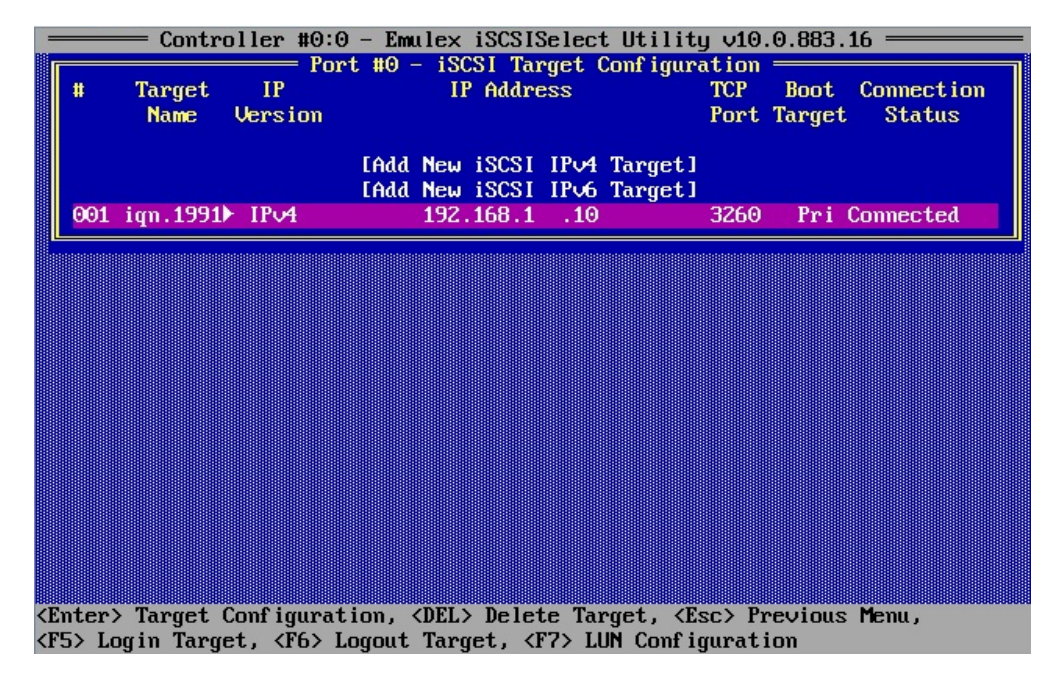

図 4-30

ターゲットにログイン出来ている場合は、Connection Status が Connected となります。

### <span id="page-31-0"></span>**4.8.** ポートの識別

Controller Configuration のメニューから[**Port Identification**]を選択し、<**Enter**>キーを押下します。

ポート識別画面で<**Done**>キーを押下するまで、LED が点滅します。

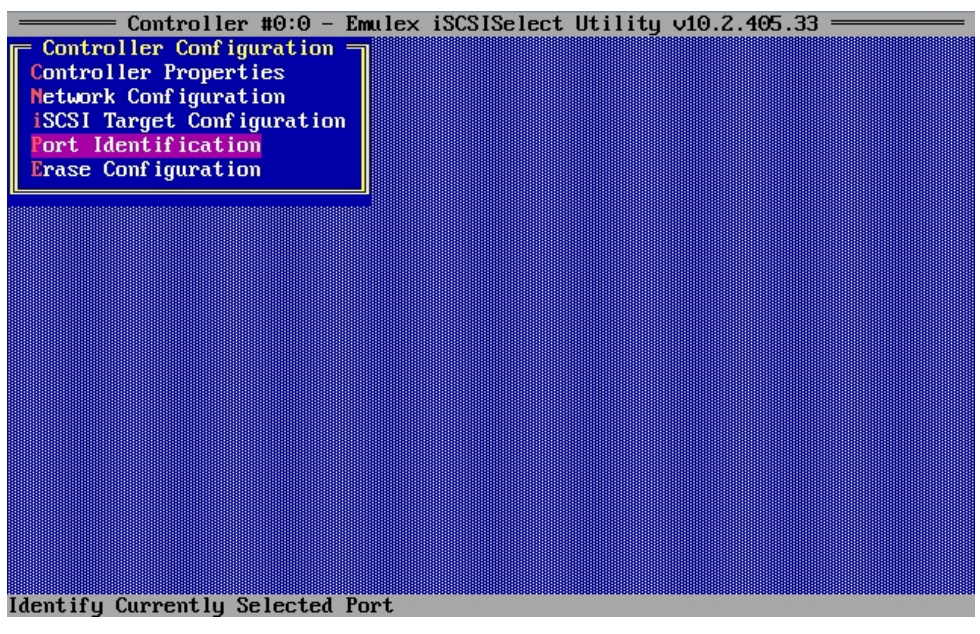

図 4-31

#### <span id="page-31-1"></span>**4.9.** 設定の消去

Controller Configuration のメニューから[**Erase Configuration**]を選択し、<**Enter**>キーを押下します。選択しているコントローラの 全ポートの設定が消去されます。

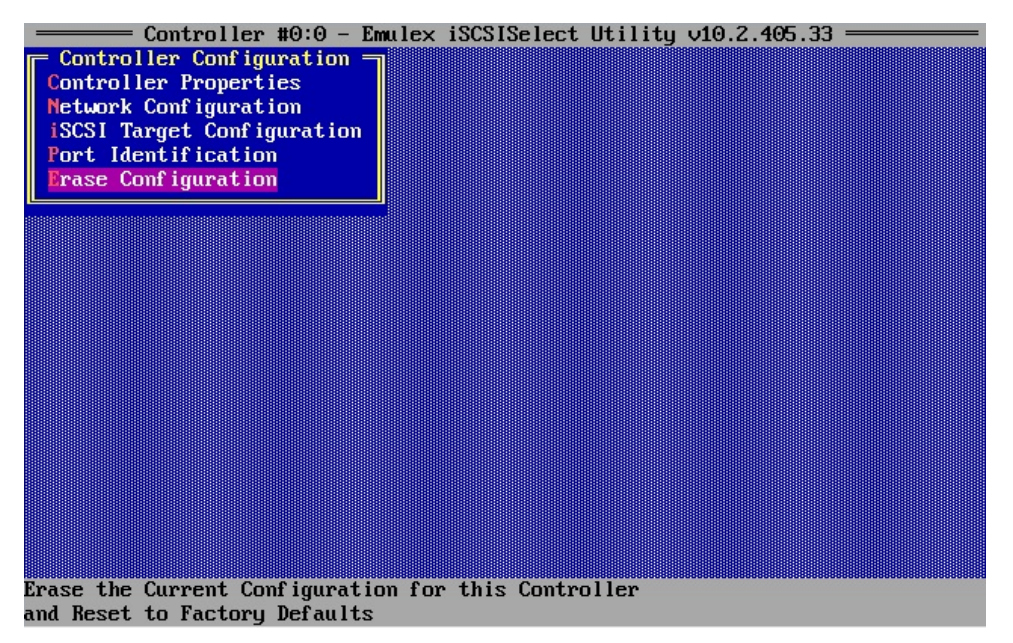

図 4-32

# <span id="page-32-0"></span>第**5**章 **OS** のインストール

前章までの設定が適切に完了していれば、iSCSI ブートターゲットにログインして、システムの起動画面の BIOS メッセージにターゲ

ット/LUN 情報が表示されます。

Emulex 40/20/10Gb iSCSI Initiator BIOS v10.2.405.33<br>(c) 2005-2015 Emulex Corporation. All Rights Reserved. (c) 1998-2005 Adaptec, Inc. All Rights Reserved. 444 Press <Ctrl><S> for iSCSISelect(TM) Utility >>>> Controller#0 Port#0 Base 0xFA040000 at Bus:02 Dev:00 Fun:02 Controller#0 Port#1 Base 0xFA000000 at Bus:02 Dev:00 Fun:03 Initiator iSCSI Name: iqn.2014-10.com.fujitsu:00-90-fa-75-c3-f5<br>Controller #0:0 Initiator IPU4 Address: 192.168.1.20<br>Controller #0:1 Initiator IPU4 Address: 0.0.0.0 Drive #0 MSFT UirtualHD 0 61440 MB Device Geometry<br>Device Geometry 3FF<br>BIOS Installed Successfully!  $3F$ FF

図 5-1

SVIM(SeverView Install Manager)を使用して、目的の OS をインストールしてください。

# <span id="page-33-0"></span>第**6**章 **iSCSI Boot** 環境構築手順 **[UEFI BIOS** モードの場合**]**

本章では、UEFI BIOS モードでの iSCSI Boot 環境を構築するための手順について説明します。

#### **PPOINT**

本書では、PRIMEQUEST シリーズの設定手順の解説を主としています。 iSCSI ストレージ装置の設定・調整手順については、各製品に添付のマニュアル等を参照してください。 サーバ本体の設定については、サーバ本体の取扱い説明書を参照してください。 最新マニュアルは、[PRIMEQUEST Web](http://jp.fujitsu.com/platform/server/primequest/manual/2000/) [サイトか](http://jp.fujitsu.com/platform/server/primequest/manual/2000/)らも入手可能です。

#### <span id="page-34-0"></span>**6.1. iSCSI Boot** 構築の流れ

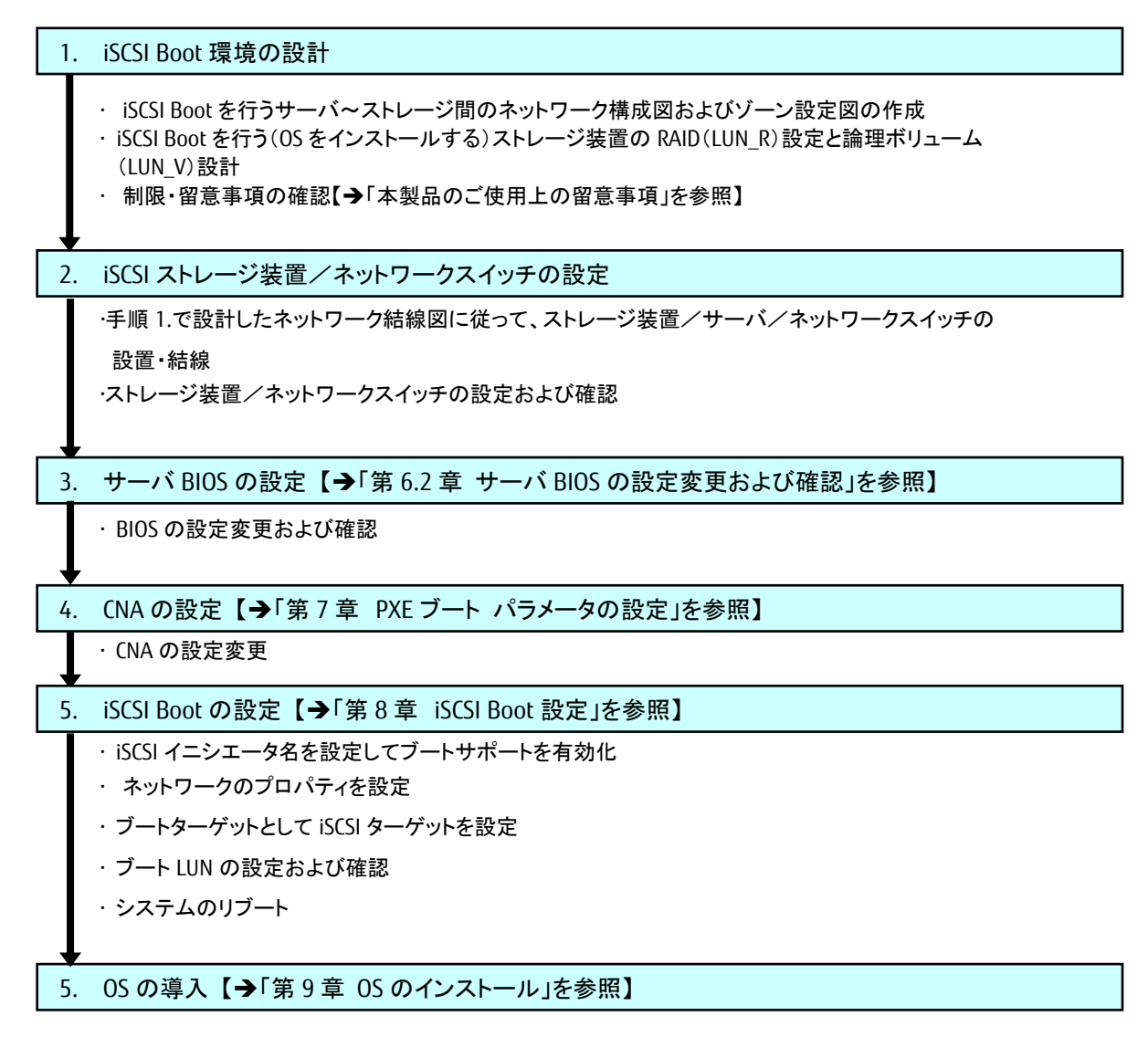

• 手順 1.で設計したパーティション情報に従って、指定箇所に OS をインストール

## \_/% 重要

 サーバの電源投入前に、OS をインストールするストレージ装置/ネットワークスイッチが完全にレディ状態にな っていることを確認してください。

**パ<mark>ダ 重要</mark> マルチパスブートを設定する場合、以下の手順で行います。** 

- 1. iSCSI 設定ユーティリティを使用して、ブートターゲットへの最初のパスを設定します。
- 2. OS インストールを完了します。
- 3. マルチパスドライバ(ソフトウェア)を OS にインストールします。
- 4. iSCSI 設定ユーティリティで、2 つ目のパスを設定します。

#### <span id="page-35-0"></span>**6.2.** サーバ **BIOS** の設定変更および確認

CNA のオプション ROM(拡張 BIOS のスキャン処理)が無効化されている場合は、CNA のオプション ROM を有効にする必要があり ます。PRIMEQUEST 本体のマニュアルを参照し、CNA が搭載されている PCI Express スロットのオプション ROM を有効(Enable)に設 定してください。

参考資料) 運用管理ツールリファレンス

PQ2000 [: https://www.fujitsu.com/jp/products/computing/servers/primequest/products/2000/catalog/manual/2000/](https://www.fujitsu.com/jp/products/computing/servers/primequest/products/2000/catalog/manual/2000/) PQ3000 [: https://www.fujitsu.com/jp/products/computing/servers/primequest/products/3000/catalog/#tab-d-06](https://www.fujitsu.com/jp/products/computing/servers/primequest/products/3000/catalog/#tab-d-06)

# <span id="page-35-1"></span>**6.3. PCI Option ROM** プライオリティの設定

UEFI モード(EFI Compatible ROM)で動作するための設定をします。

- 1. Boot Manager フロントページを起動します。
- 2. Boot Manager フロントページメニューから Device Manager を開きます。
- 3. Device Manager メニューから PCI Subsystem Configuration を開きます。
- 4. PCI Subsystem Configuration メニューの PCI ROM Priority の中から[EFI Compatible ROM]を選択します。
- 5. [Commit Changes and Exit]を選択し、<Enter>キーを押下し設定を保存します。

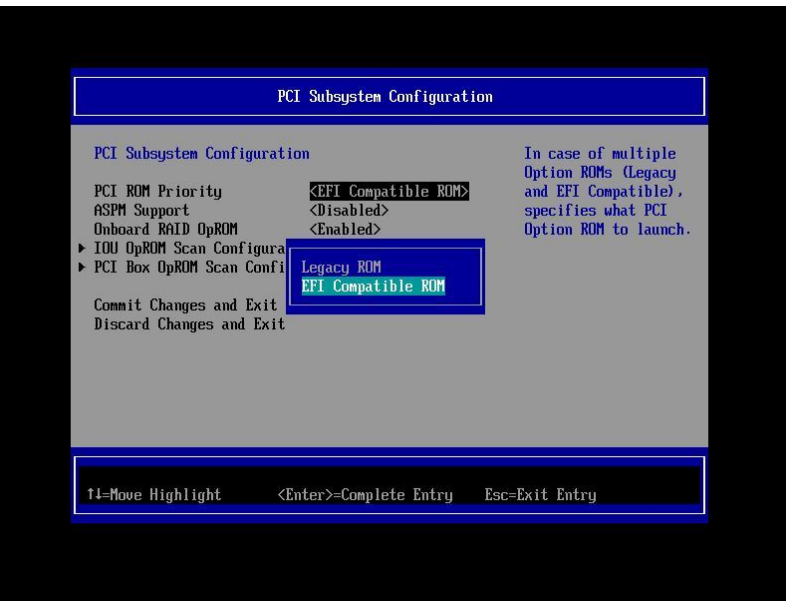

図 6-1

#### **PPOINT**

詳細は、UEFI のメニュー操作のマニュアル(運用管理ツールリファレンス)を参照してください。 本メニューで変更した設定は、システムリセットした後に有効となります。

# <span id="page-36-0"></span>第**7**章 **PXE** ブート パラメータの設定

CNA の Personality 変更の手順について説明します。

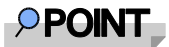

画面イメージは、CNA のファームウェア版数により、多少画面イメージが異なる場合がありますが、設定する項 目は同一です。適宜読替えてご使用ください。

#### <span id="page-36-1"></span>**7.1. PXESelect** ユーティリティの実行

システムの起動中、下図のように PXESelect ユーティリティのプロンプトが表示されたら、<**Ctrl**> + <**P**> を押します。

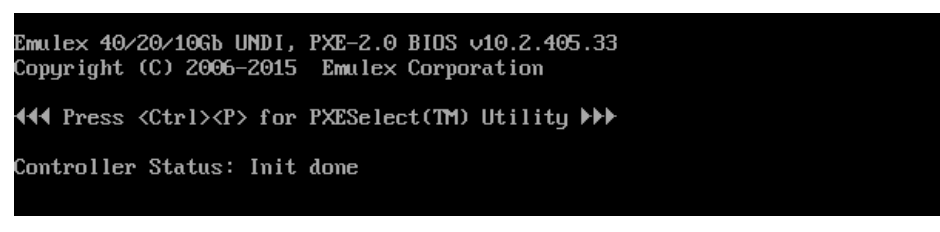

図 3-1

「**Controller Configuration**」設定画面が表示されますので、Personality を iSCSI に設定します。

また、必要によりマルチチャネルサポートと SRIOV を有効にし、<**F7**>キーを押下して設定を保存します。

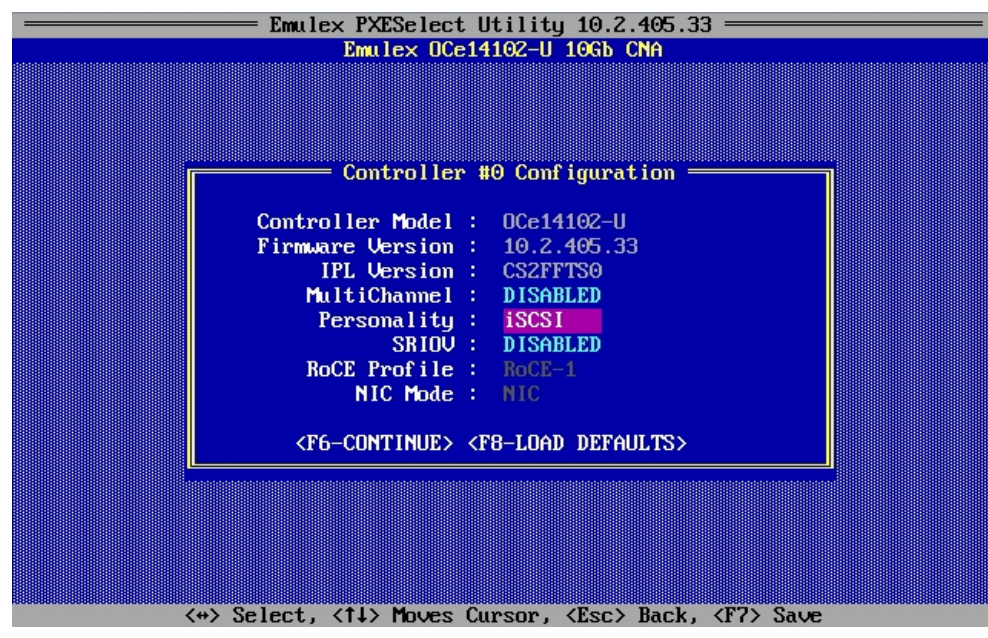

図 3-2

#### 設定の保存を確認する画面が表示された場合は、<**Esc**>キーを押下します。

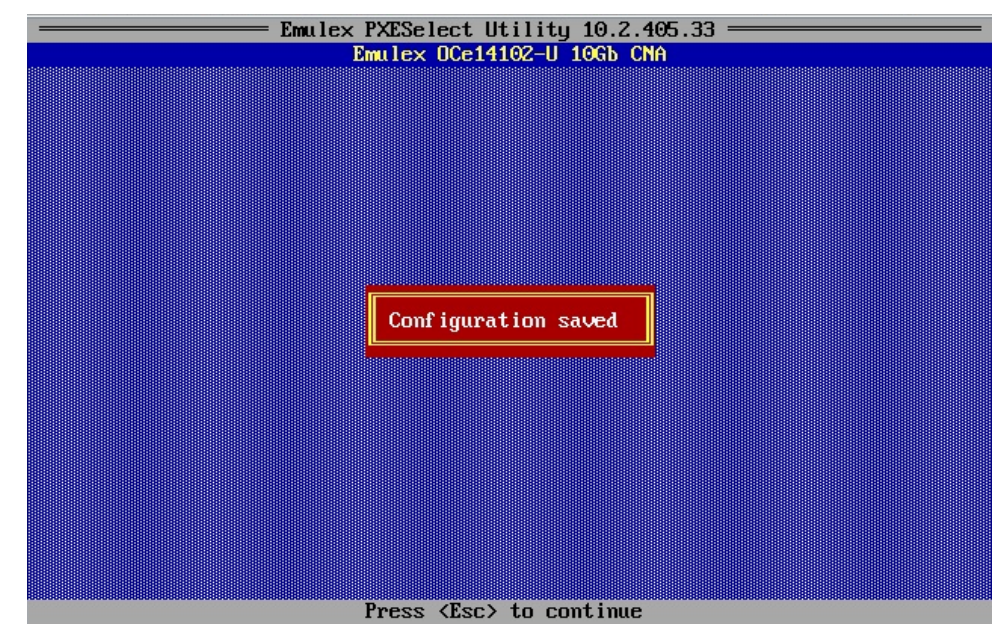

図 3-3

マルチチャネルの詳細設定、PXE Boot の設定は<**F6**>キーを押下して行います。

「**Port Selection Menu**」が表示されたら設定を行う対象のコントローラを選択し、<**Enter**>キーを押下します。

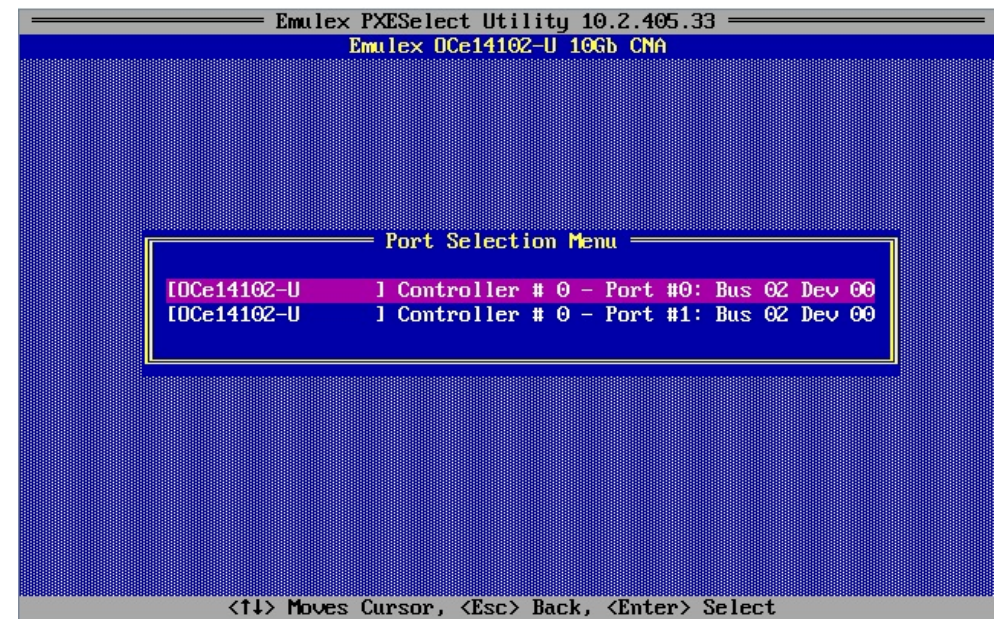

#### 「**Conroller Menu**」画面が表示されるので、本メニューから各種パラメータを設定します。

#### MultiChannel Disable 時の画面

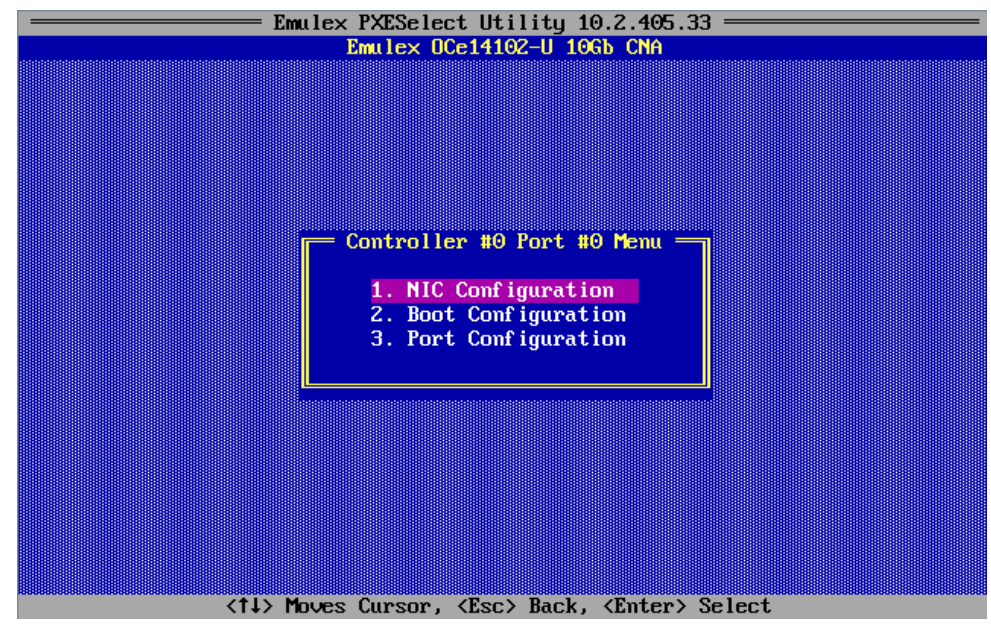

図 3-5

MultiChannel Enable 時の画面

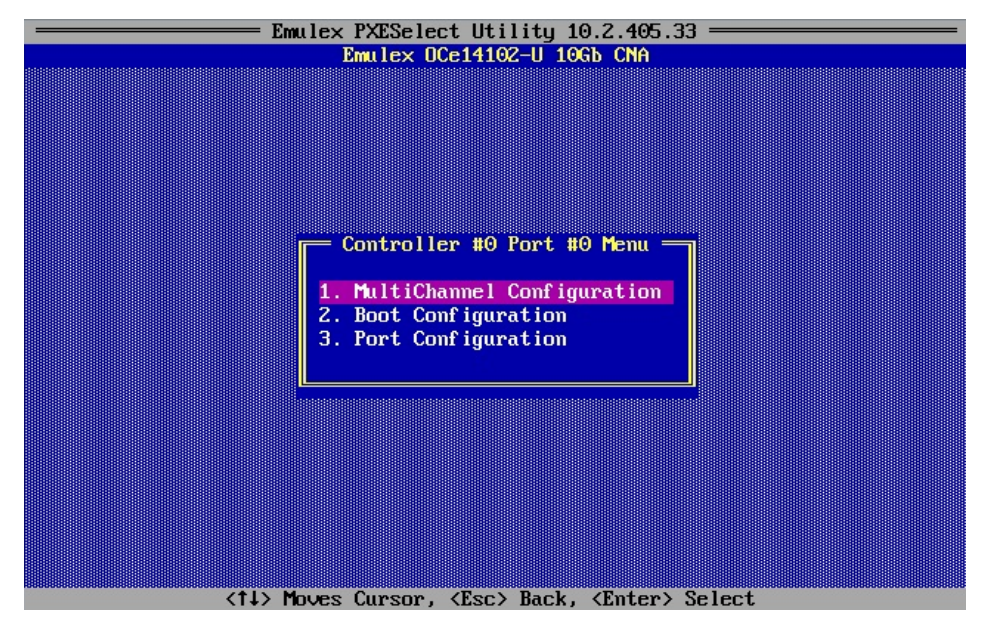

設定が完了したら、<**Esc**>キーを押下して、本メニューを終了します。

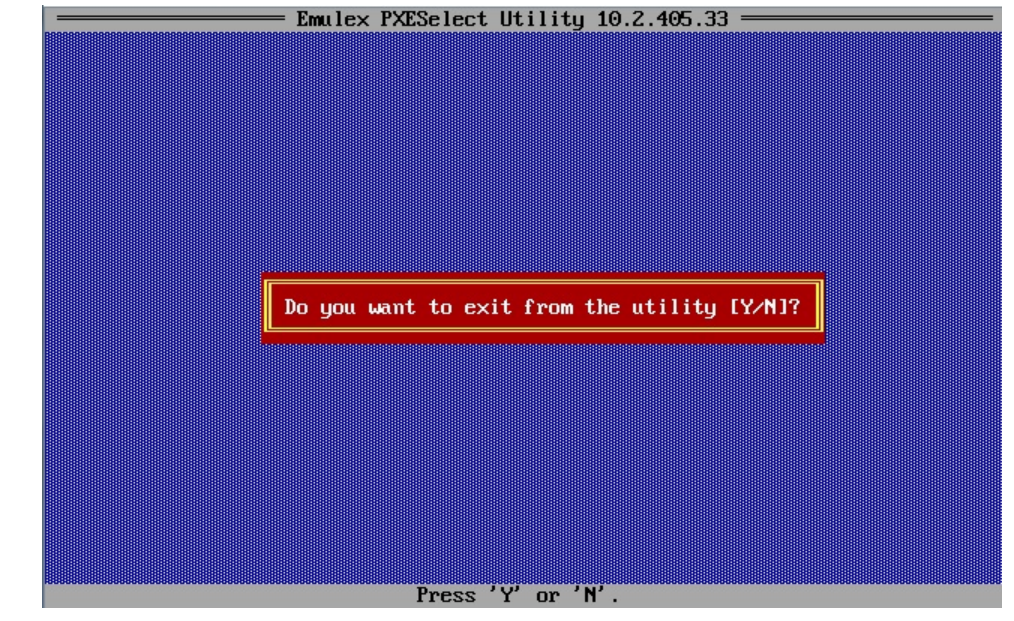

<**Esc**>キーを押下すると、下図のような画面が表示されるので、[**Y**]を入力してください。

# <span id="page-40-0"></span>第**8**章 **iSCSI** ユーティリティでの **iSCSI Boot** 設定

iSCSI ユーティリティで iSCSI Boot 設定を行います。

## <span id="page-40-1"></span>**8.1. uEFI** での **iSCSI Boot** 設定

uEFI で、iSCSI Boot 設定を行うためには、Device Manager の画面で対象カードの iSCSI Utility から行います。

- 1. Boot Manager フロントページメニューから Device Manager を開きます。
- 2. [Emulex iSCSI Utility]にカーソルを合わせ**<Enter>**キーを押下します。

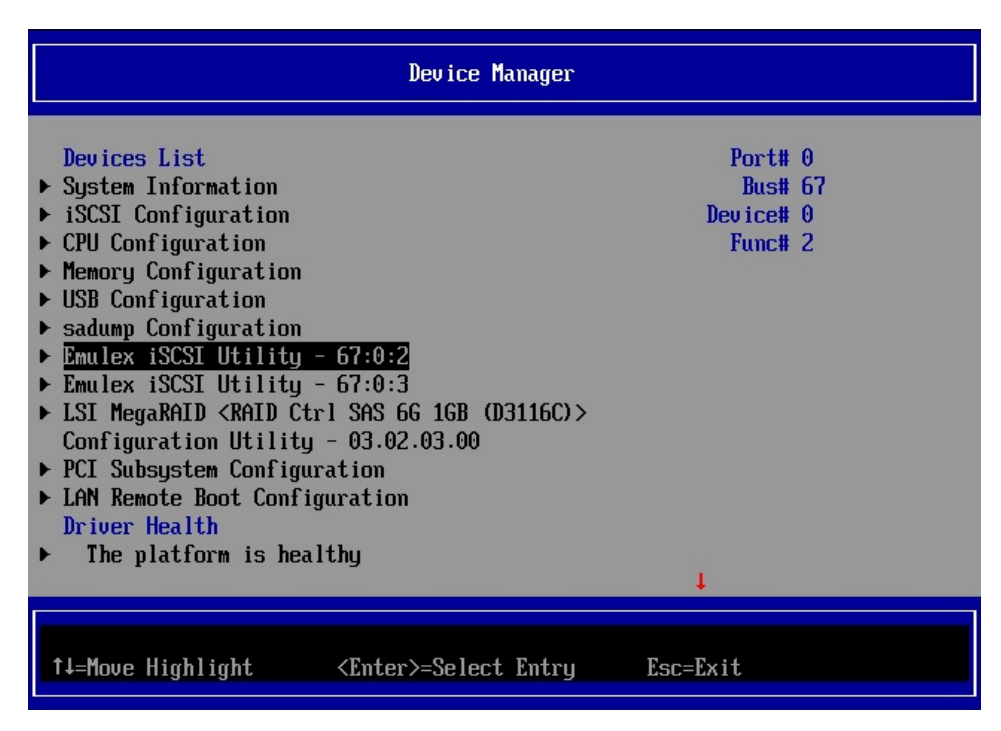

図 7-1

## <span id="page-41-0"></span>**8.2. iSCSI Initiator Name** の設定

[**iSCSI Initiator Name**]にカーソルを合わせ<**Enter**>キーを押下します。

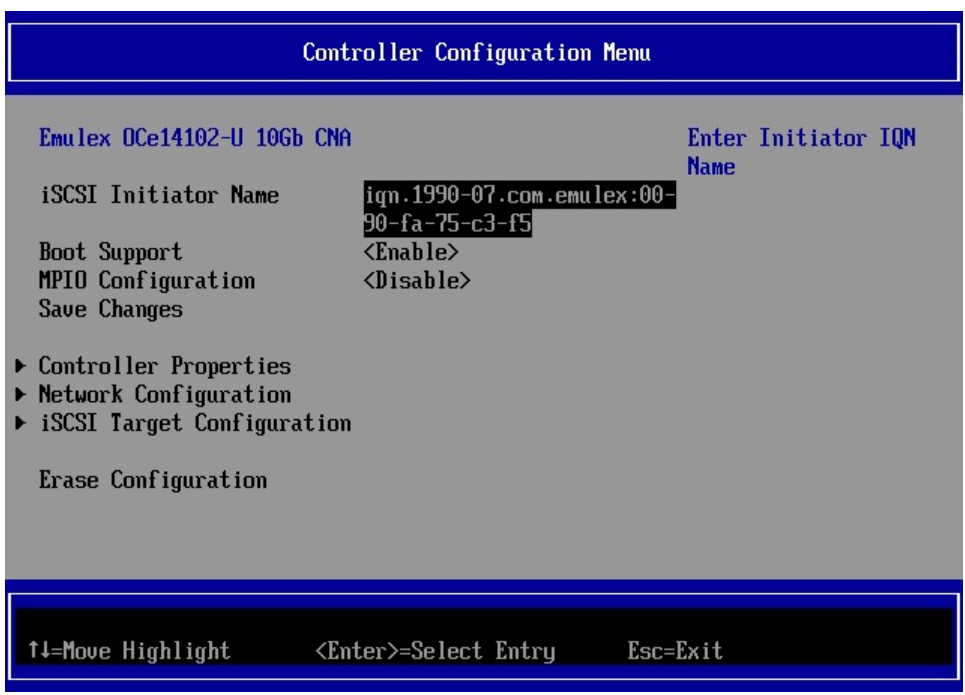

図 7-2

iSCSI Initiator Name を設定し<**Enter**>キーを押下します。

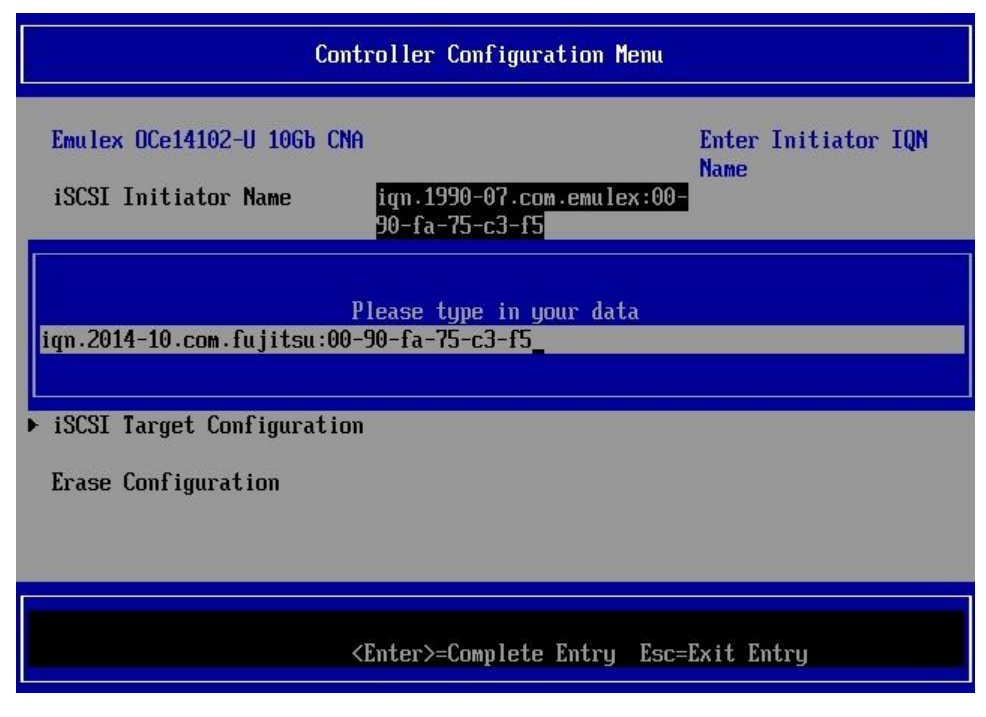

図 7-3

**POINT** iSCSI Initiator Name はデフォルトでは"iqn.1990-07.com.emulex:xx-xx-xx-xx-xx-xx"が設定されていますので、

書き換えて使用してください。

# <span id="page-42-0"></span>**8.3. Controller Configuration** の設定

Controller Configuration のメニューから Boot Support と MPIO Configuration の有効(Enable)または無効(Disable)を設定します。 設定後、[**Save Changes**]にカーソルを合わせ<**Enter**>キーを押下します。

| Controller Configuration Menu                                                                                                    |                                                                                                    |                                          |  |
|----------------------------------------------------------------------------------------------------|----------------------------------------------------------------------------------------------------|------------------------------------------|--|
| Emulex OCe14102-U 10Gb CNA<br><b>iSCSI</b> Initiator Name<br><b>Boot Support</b><br><b>MPIO Configuration</b><br>Save Changes<br>$\blacktriangleright$ Controller Properties<br>$\triangleright$ Network Configuration<br>$\blacktriangleright$ iSCSI Target Configuration<br>Erase Configuration | ign.2014-10.com.fujitsu:00<br>$-90-fa-75-c3-f5$<br>$\langle$ Enahle $\rangle$<br>$\langle$ Disahle $\rangle$ | Save the<br><b>Configuration Changes</b> |  |
| 1↓ Move Highlight                                                                                                    | <enter>=Select Entry<br/><math>Esc=Exit</math></enter>                                                       |                                          |  |

図 7-4

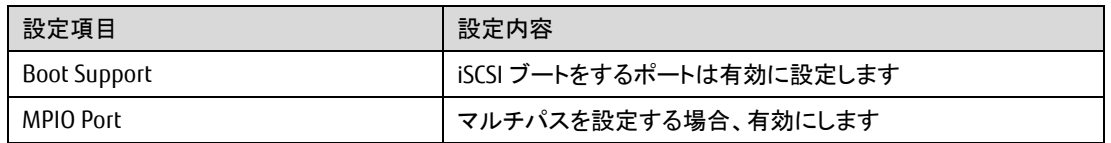

# <span id="page-43-0"></span>**8.4. Controller Properties** の表示と設定

Controller Configuration のメニューから[**Controller Properties**]にカーソルを合わせ、<**Enter**>キーを押下します。

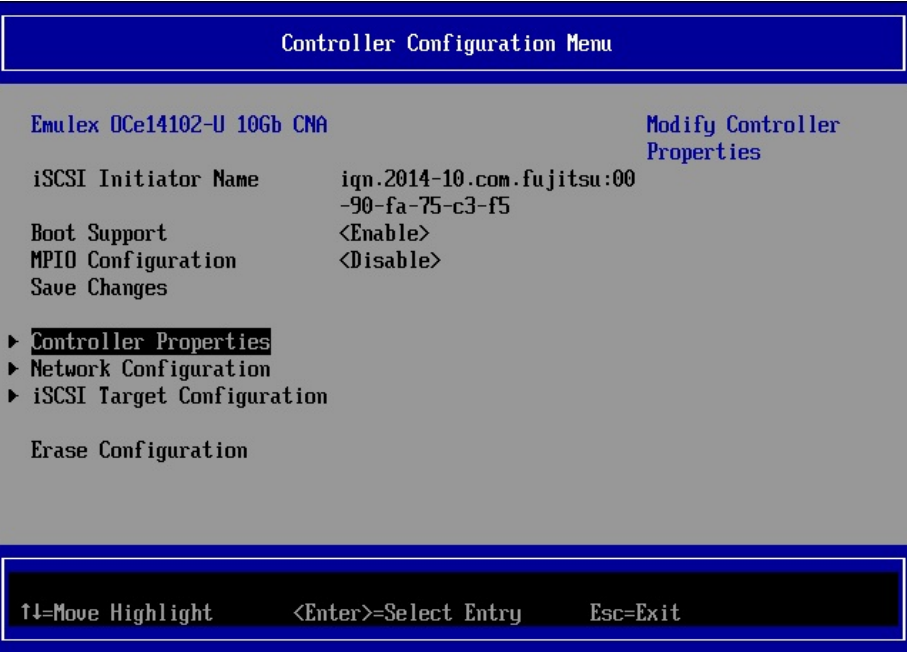

図 7-5

Discover Boot Target via DHCP の有効(Enable)または無効(Disable)を設定します。設定後、[**Save Changes**]にカーソルを合わせ <**Enter**>キーを押下します。

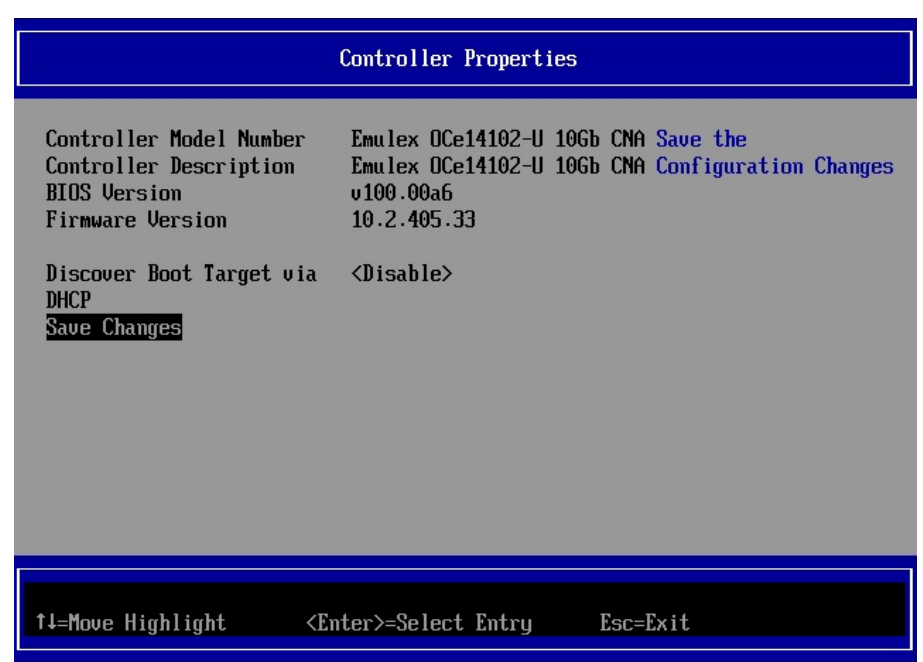

図 7-6

| 設定項目                               | 設定内容                                |
|------------------------------------|-------------------------------------|
| Discover IPv4 Boot Target via DHCP | DHCP を使用して IPv4 ブートターゲットを検出する場合、有効に |
|                                    | します                                 |

# <span id="page-44-0"></span>**8.5. Network Configuration** の設定

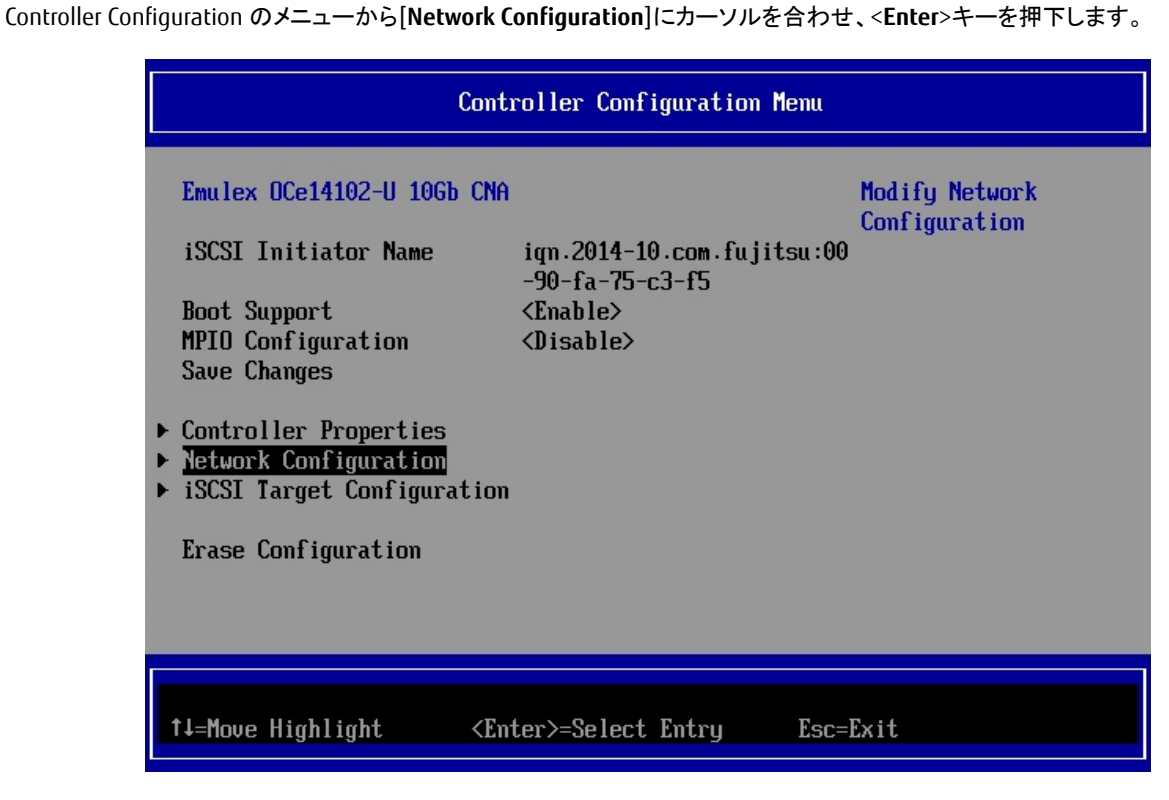

図 7-7

[**IP Version**]のドロップダウンメニューから**[IPv4]**または**[IPv6]**または**[DUAL MODE]**を選択します。

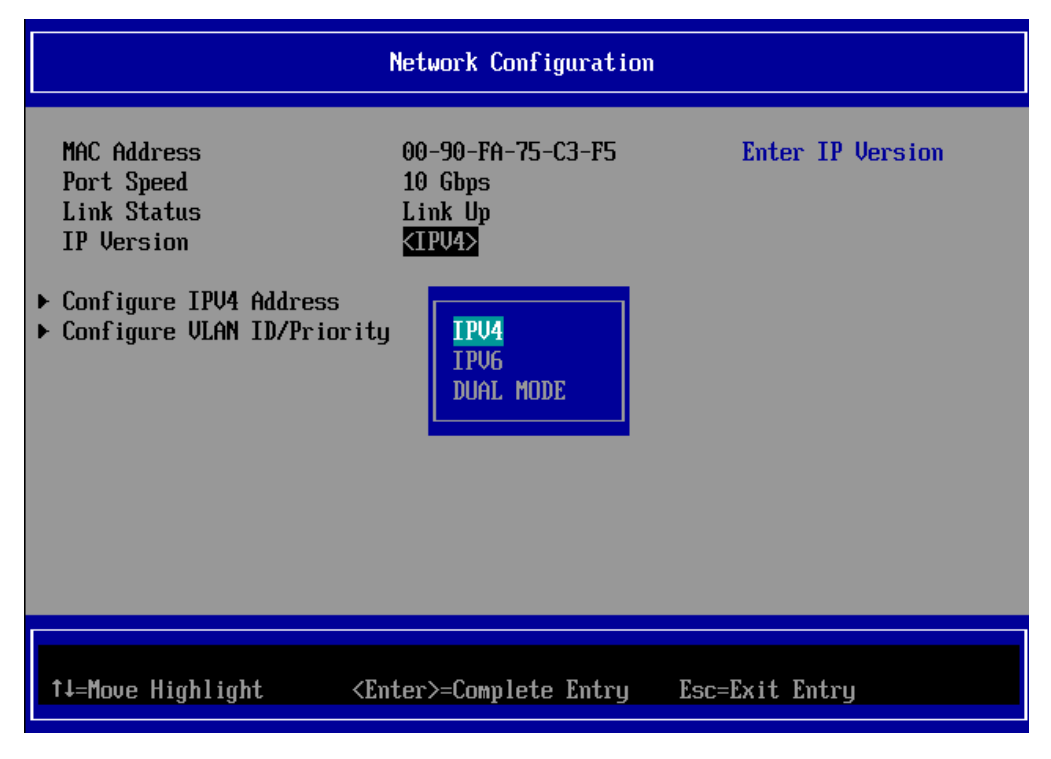

図 7-8

#### <span id="page-45-0"></span>**8.5.1. IPv4** アドレスの設定**(DHCP)**

Network Configuration メニューの[**IP Version**]を IPv4 または DUAL MODE にし、[**Configure IPV4 Address**]にカーソルを合わせ、 <**Enter**>キーを押下します。

| Network Configuration                                                                                                   |                                                                    |                        |  |
|----------------------------------------------------------------------------------------------------|--------------------------------------------------------------------|------------------------|--|
| MAC Address<br>Port Speed<br><b>Link Status</b><br>IP Version<br>Configure IPV4 Address<br>▶ Configure VLAN ID/Priority | 00-90-FA-75-C3-F5<br>$10$ Gbps<br>Link Up<br>$\langle IPU4\rangle$ | Configure IPU4 Address |  |
|                                                                                                    |                                                                    |                        |  |
| ↑↓=Move Highlight                                                                                                    | <enter>=Select Entry</enter>                                       | Esc=Exit               |  |

図 7-9

**[Initiator IP via DHCP]**のドロップダウンメニューから[**Enable**]を選択します。

**[Save DHCP Settings]**にカーソルを合わせ、<**Enter**>キーを押下し設定を保存します。

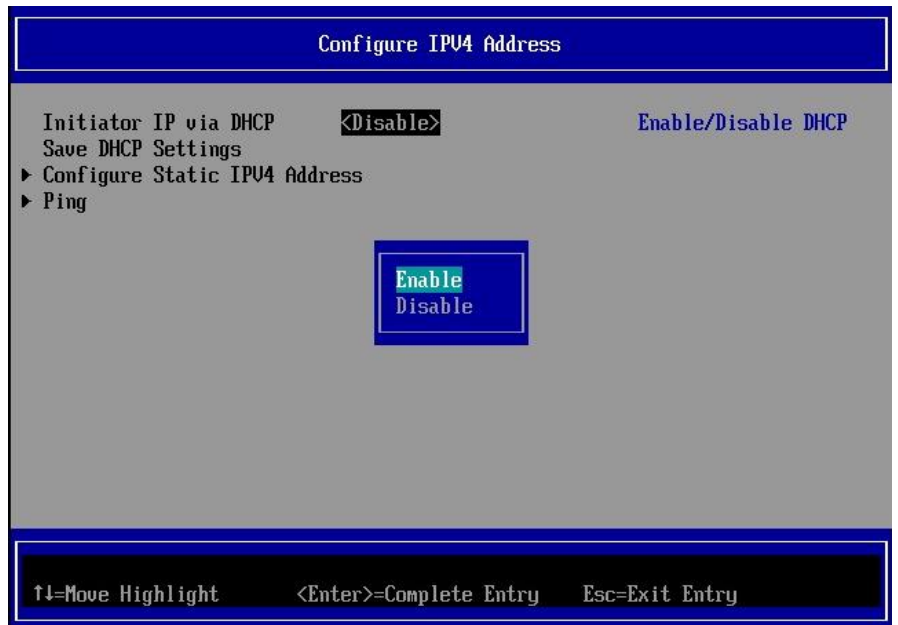

図 7-10

**PPOINT\_** 

静的 IP アドレスを設定していた場合は、静的 IP アドレスが失われることを警告するメッセージが表示されま

す。

#### <span id="page-45-1"></span>**8.5.2. IPv4** アドレスの設定**(**静的**)**

Network Configuration メニューの[**IP Version**]を IPv4 または DUAL MODE にし、[**Configure IPv4 Address**]にカーソルを合わせ、

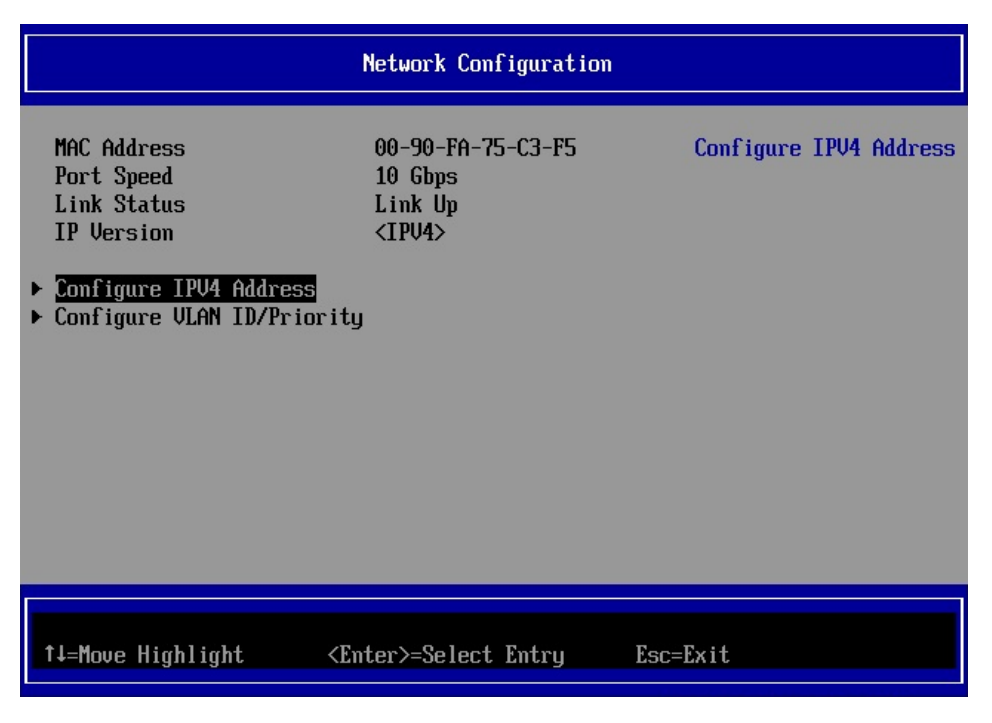

図 7-11

**[Initiator IP via DHCP]**のドロップダウンメニューから[**Disabled**]を選択します。

**[Save DHCP Settings]**にカーソルを合わせ、<**Enter**>キーを押下し設定を保存します。

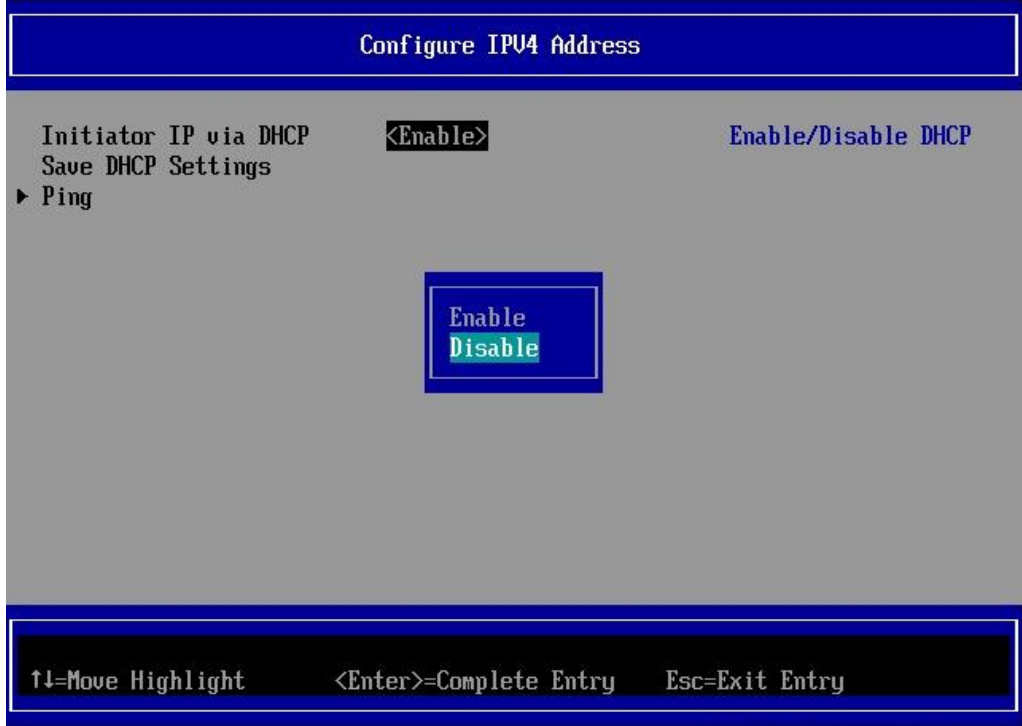

図 7-12

**[Configure Static IPv4 Address]**にカーソルを合わせ、<**Enter**>キーを押下します。

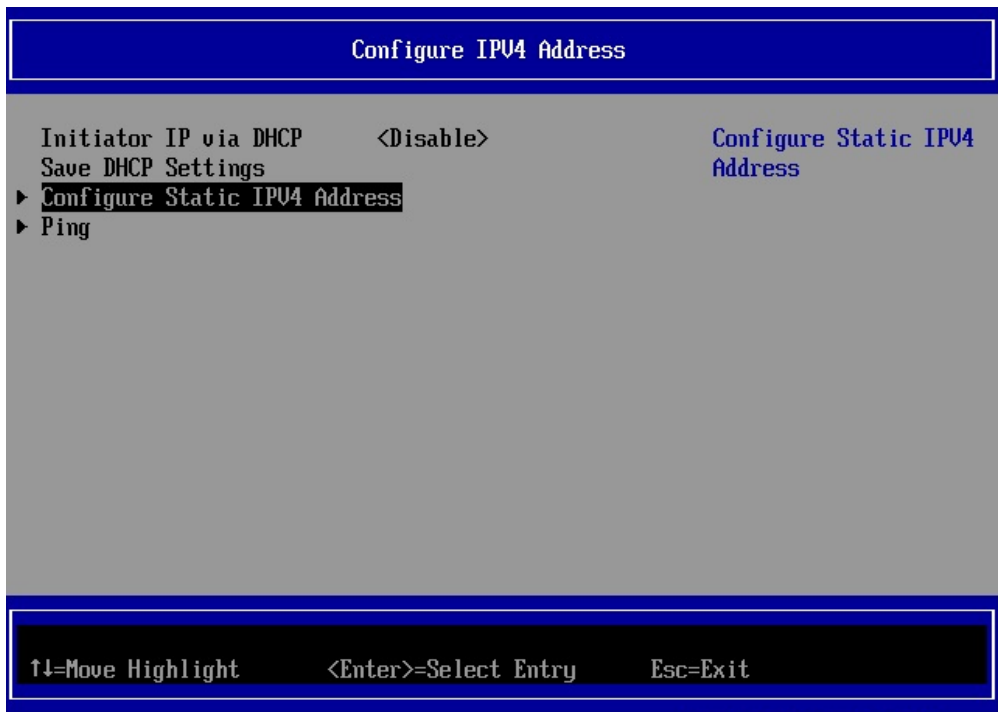

図 7-13

IP アドレス、サブネットマスク、必要に応じてデフォルトゲートウェイの情報を入力し、[**Save Changes**]にカーソルを合わせ<**Enter**> キーを押下します。

<**ESC**>キーでネットワーク設定画面にもどります。

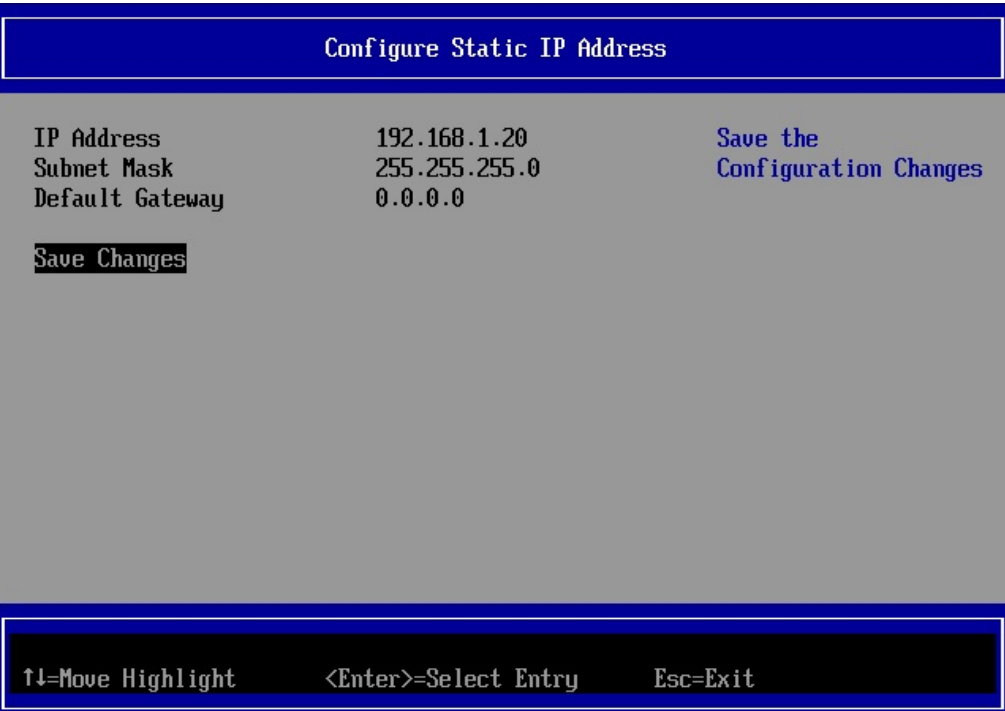

図 7-14

# <span id="page-48-0"></span>**8.5.3.IPv6** アドレスの設定**(**自動設定**)**

Network Configuration メニューの[**IP Version**]を IPv6 または DUAL MODE にし、[**Configure IPv6 Address**]にカーソルを合わせ、 <**Enter**>キーを押下します。

| Network Configuration                                                                                                    |                                                                     |                        |  |
|----------------------------------------------------------------------------------------------------|---------------------------------------------------------------------|------------------------|--|
| MAC Address<br>Port Speed<br>Link Status<br>IP Version<br><b>D</b> Configure IPV6 Address<br>▶ Configure ULAN ID/Priority | 00-90-FA-75-C3-F5<br>10 Gbps<br>Link Up<br>$\langle$ IPU6 $\rangle$ | Configure IPV6 Address |  |
| †↓=Move Highlight                                                                                                    | <enter>=Select Entry</enter>                                        | $Esc=Exit$             |  |

図 7-15

**[Auto Configuration]**のドロップダウンメニューから[**Enable**]を選択します。**[Save Auto Configuration]**にカーソルを合わせ、 <**Enter**>キーを押下します。

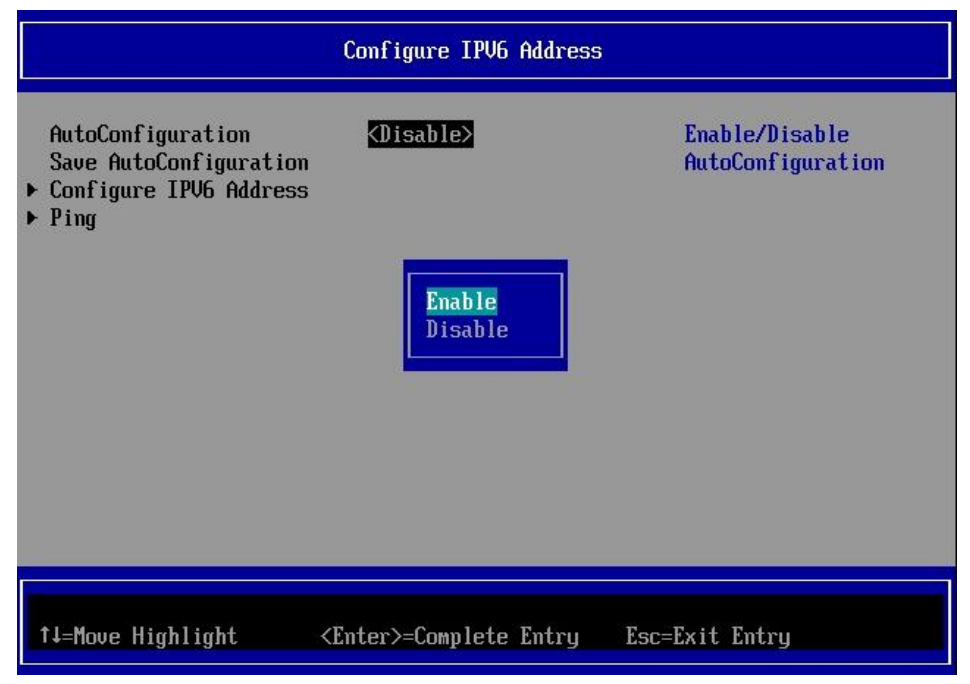

図 7-16

#### <span id="page-49-0"></span>**8.5.4. IPv6** アドレスの設定**(**静的**)**

Network Configuration メニューの[**IP Version**]を IPv6 または DUAL MODE にし、[**Configure IPv6 Address**]にカーソルを合わせ、

<**Enter**>キーを押下します。

 $\ddot{\phantom{0}}$ 

| Network Configuration                                                                                            |                                                                     |                        |  |
|----------------------------------------------------------------------------------------------------|---------------------------------------------------------------------|------------------------|--|
| MAC Address<br>Port Speed<br>Link Status<br>IP Version<br>Configure IPV6 Address<br>▶ Configure ULAN ID/Priority | 00-90-FA-75-C3-F5<br>10 Gbps<br>Link Up<br>$\langle$ IPU6 $\rangle$ | Configure IPV6 Address |  |
| †↓=Move Highlight                                                                                                | <enter>=Select Entry</enter>                                        | $Esc=Exit$             |  |

図 7-17

**[Auto Configuration]**のドロップダウンメニューから[**Disable**]を選択します。**[Save Auto Configuration]**にカーソルを合わせ、 <**Enter**>キーを押下します。

```
[Configure Static IPv6 Address]にカーソルを合わせ、<Enter>キーを押下します
```
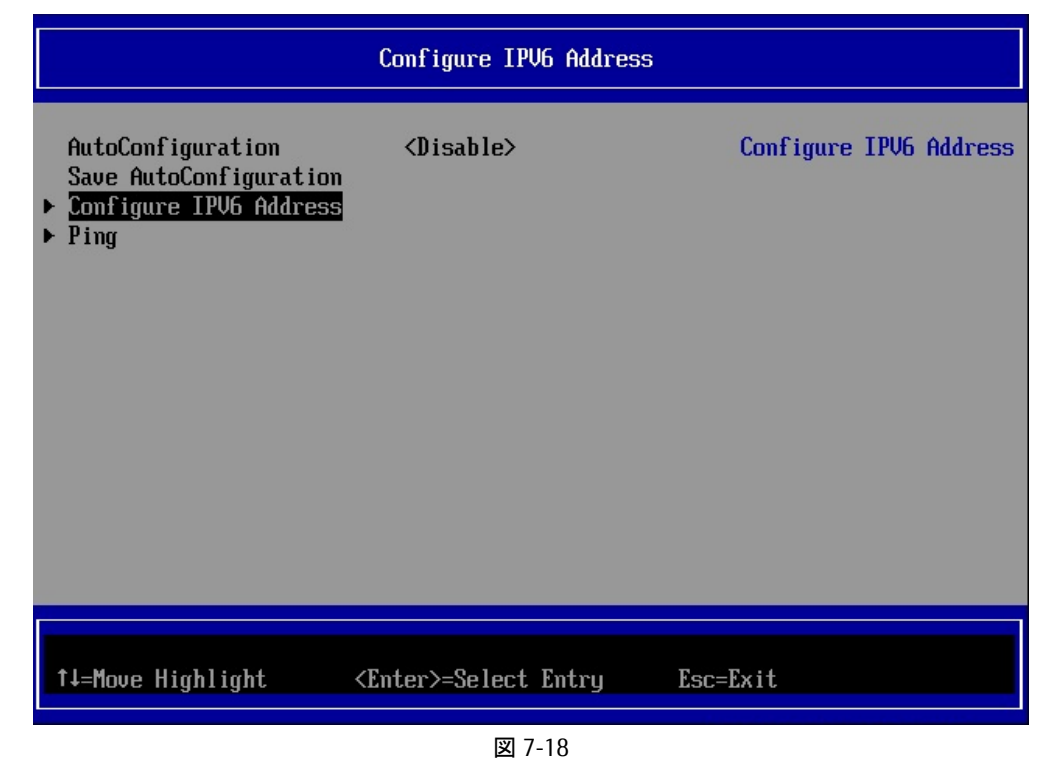

リンクのローカル アドレス、ルーティング可能な 2 つのアドレス、デフォルトゲートウェイアドレスを入力します。

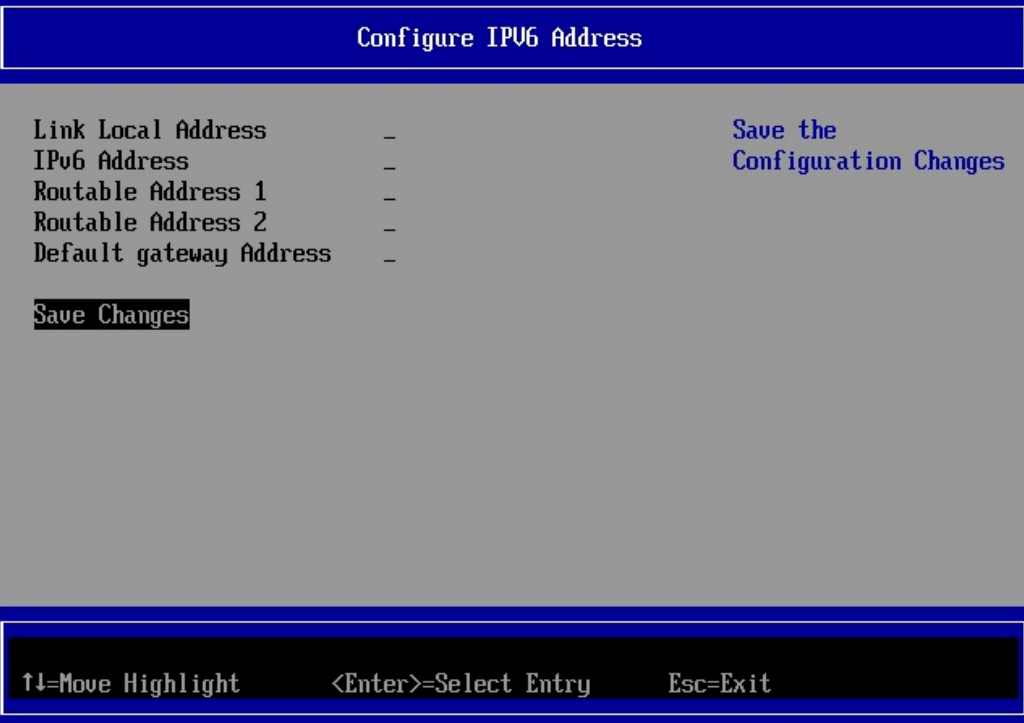

図 7-19

#### <span id="page-51-0"></span>**8.5.5. VLAN** の設定

Network Configuration メニューの[**Configure VLAN ID/Priority**]を選択し、<**Enter**>キーを押下します。

| Network Configuration                                    |                                                                   |                                      |  |
|----------------------------------------------------------|-------------------------------------------------------------------|--------------------------------------|--|
| MAC Address<br>Port Speed<br>Link Status<br>IP Version   | 00-90-FA-75-C3-F5<br>10 Gbps<br>Link Up<br>$\langle IPVA \rangle$ | Configure VLAN<br><b>ID/Priority</b> |  |
| ▶ Configure IPU4 Address<br>> Configure VLAN ID/Priority |                                                                   |                                      |  |
|                                                          |                                                                   |                                      |  |
|                                                          |                                                                   |                                      |  |
|                                                          |                                                                   |                                      |  |
| 1↓-Move Highlight                                        | <enter>=Select Entry</enter>                                      | Esc=Exit                             |  |
|                                                          |                                                                   |                                      |  |

図 7-20

VLAN をサポートする場合には VLAN Support のドロップダウンメニューから[**Enable**]を選択し、VLAN ID 番号と必要により VLAN Priority を設定します。設定後、[**Save Changes**]にカーソルを合わせ<**Enter**>キーを押下します。

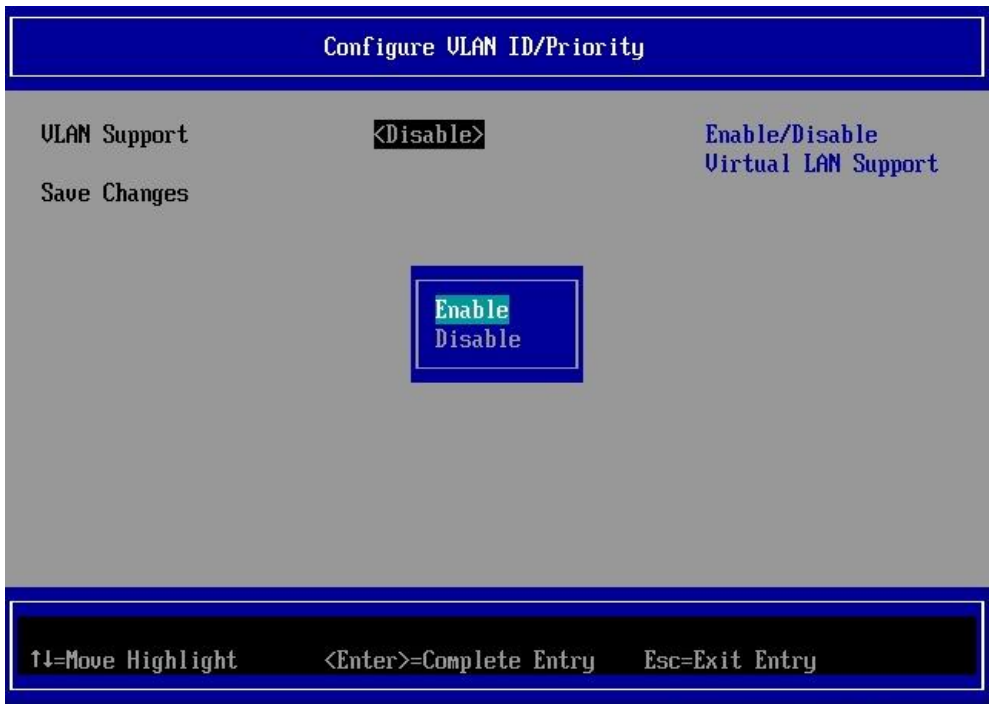

図 7-21

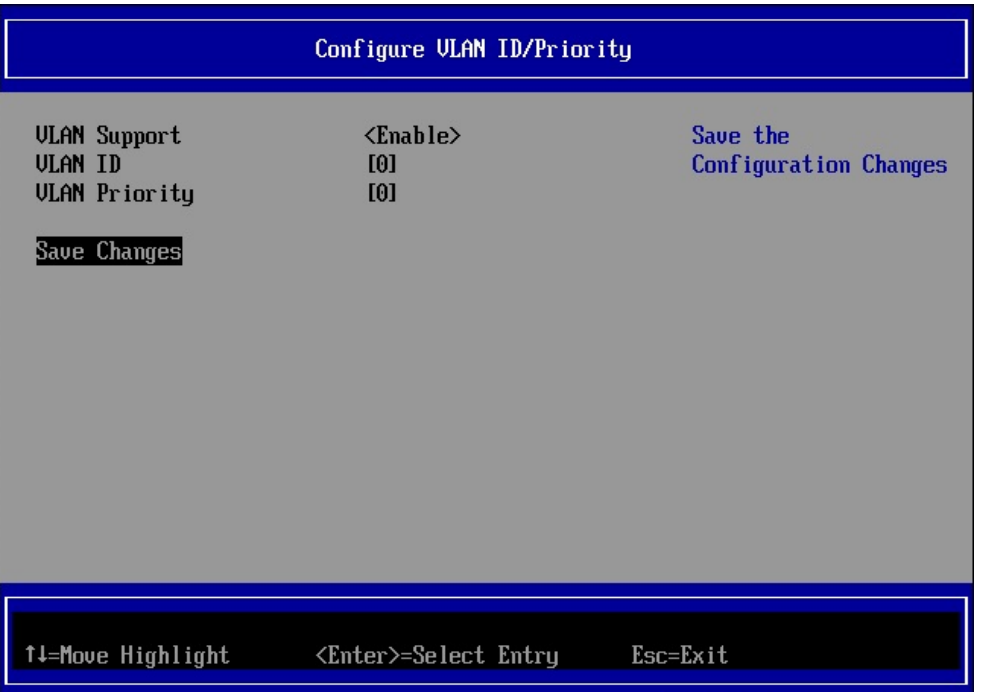

#### 図 7-22

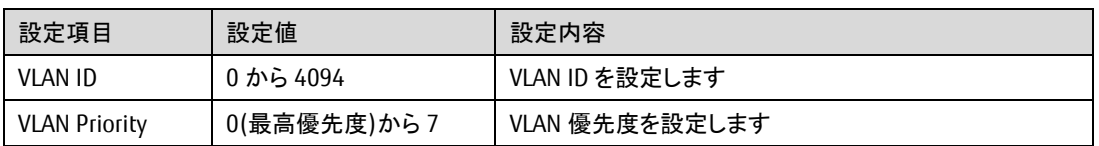

# <span id="page-53-0"></span>**8.6. iSCSI** ターゲットの設定

Controller Configuration のメニューから[**iSCSI Target Configuration**]にカーソルを合わせ、<**Enter**>キーを押下します。

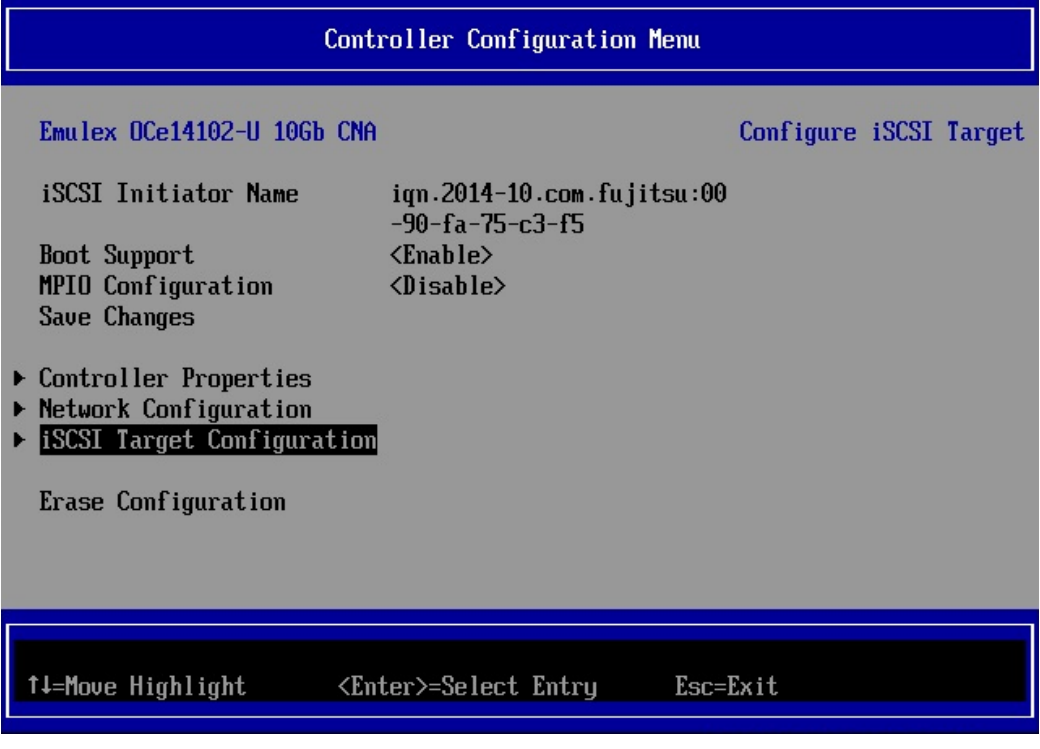

図 7-23

**[Add Target]**にカーソルを合わせ、<**Enter**>キーを押下します。

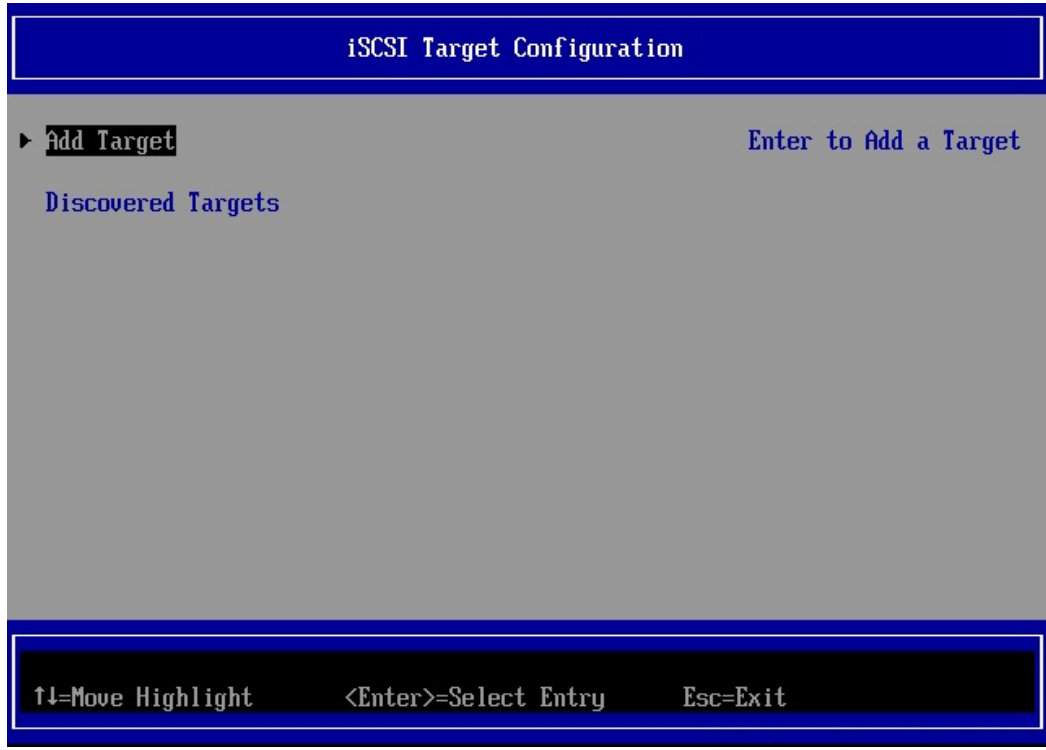

図 7-24

| Add/Ping iSCSI Target                                                                                                    |                                                                                                    |  |  |
|----------------------------------------------------------------------------------------------------|----------------------------------------------------------------------------------------------------|--|--|
| iSCSI Target Name<br><b>TP Version</b><br><b>iSCSI Target IP Address</b><br><b>TCP Port Number</b><br><b>BladeEngine Port Number</b><br>ISID Qualifier<br><b>Boot Target</b><br>Header Digest<br>Data Digest<br>Authentication Method<br>Ping<br>$\triangleright$ Save/Login | ign.1991-05.com.microsoft: Discover Targets in<br>win-fdcad8cnugg-cna-target the given Portal<br>$\langle$ TPU4 $\rangle$<br>192.168.1.10<br>[3260]<br>0<br>[1]<br>$\langle$ Primary $\rangle$<br>$<$ Nn $>$<br>$<$ Nn $>$<br>$<$ None $>$ |  |  |
| †↓=Move Highlight                                                                                                    | <enter>=Select Entry<br/><math>Esc=Exit</math></enter>                                                                                                    |  |  |

図 7-25

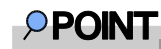

**| QPOINT |** ping]を選択し実行することで、iSCSI Target と疎通確認をすることができます。

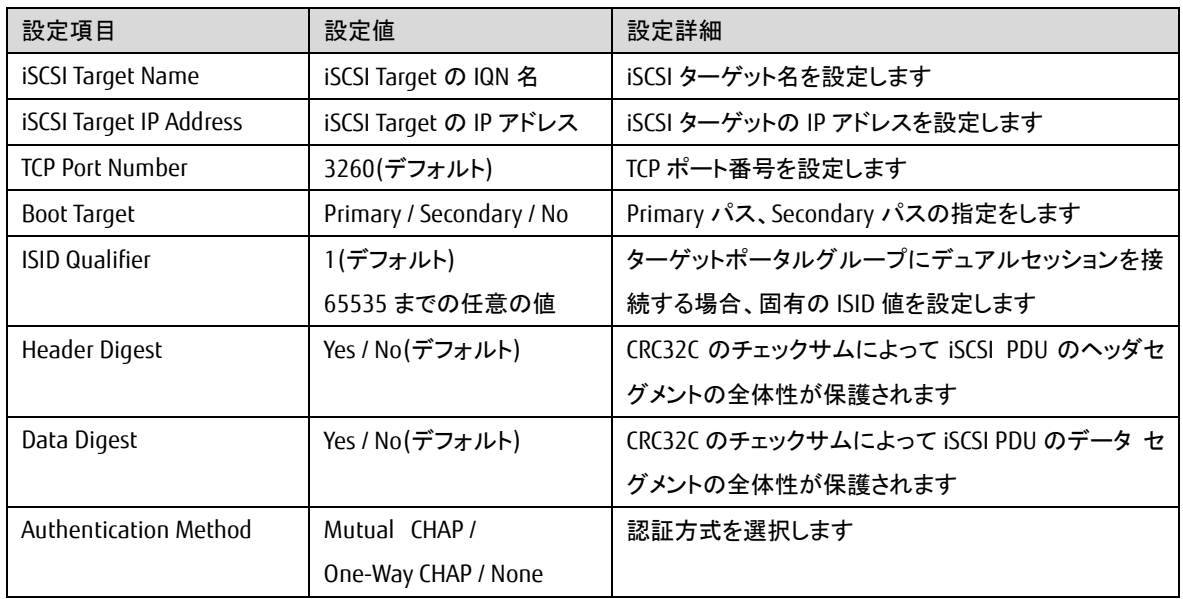

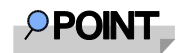

iSCSI Target Name の設定を空欄にして**[Save/Login]**すると、イニシエータがログイン可能なターゲット名を

検出し、リストから iSCSI Target Name を選択することもできます。

追加したい Target にカーソルを合わせて<**space**>キーを押下し、チェックします。

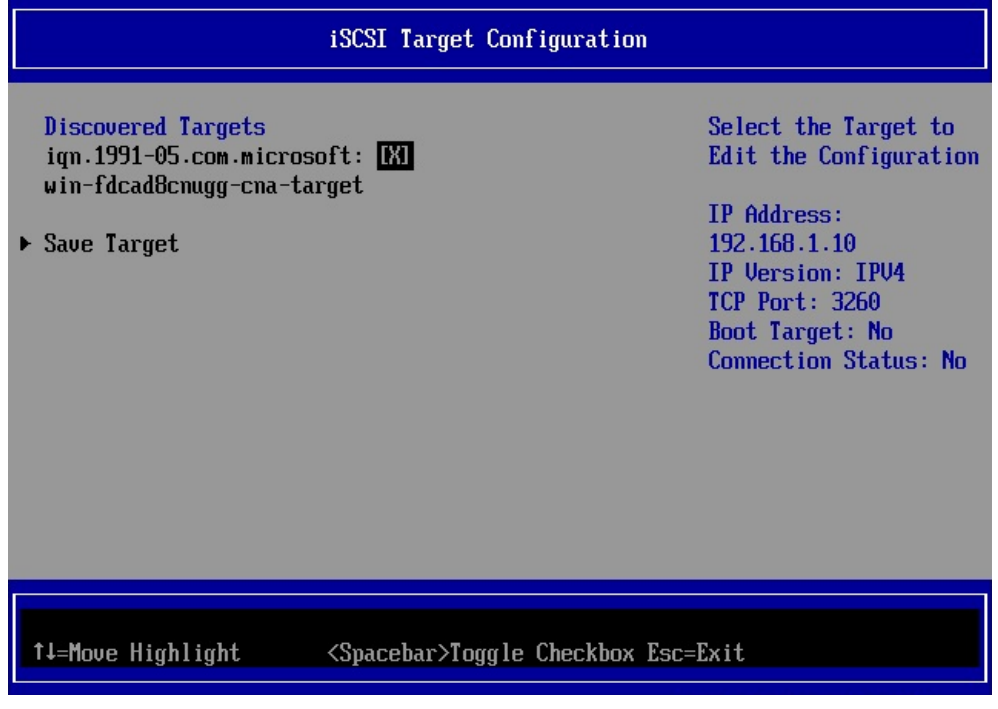

図 7-26

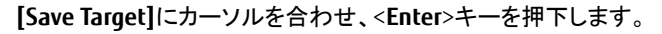

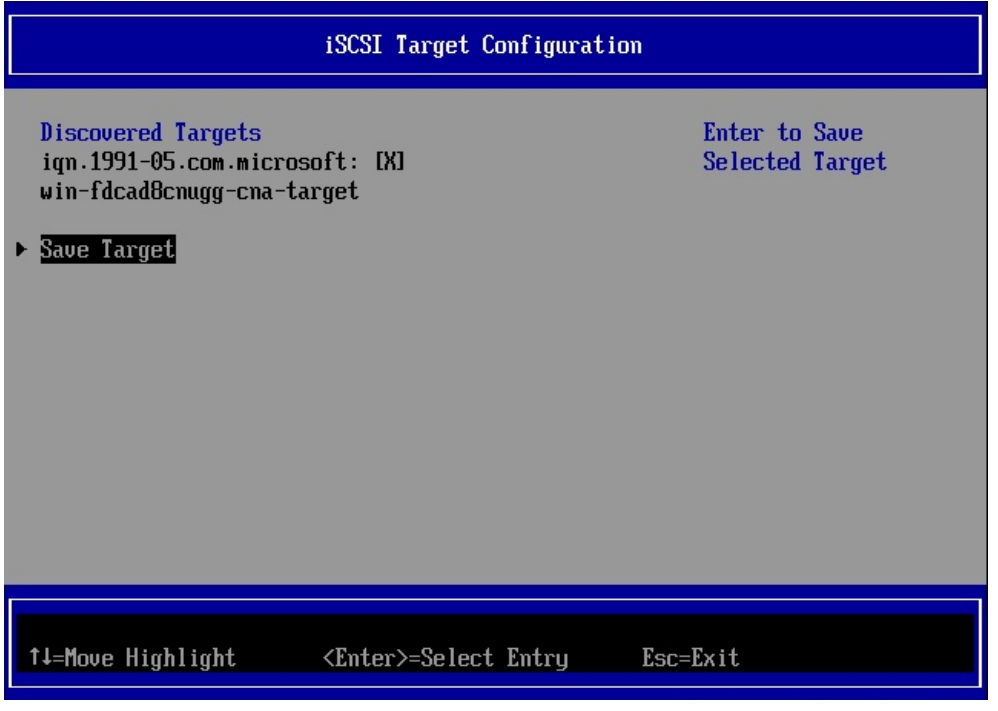

図 7-27

## <span id="page-56-0"></span>**8.7. iSCSI** ターゲットの管理

iSCSI Target Configuration のメニューから、ファンクションキーでターゲット設定管理が行えます。 設定を変更したいターゲットにカーソルを合わせ、<**Enter**>キーを押下します。

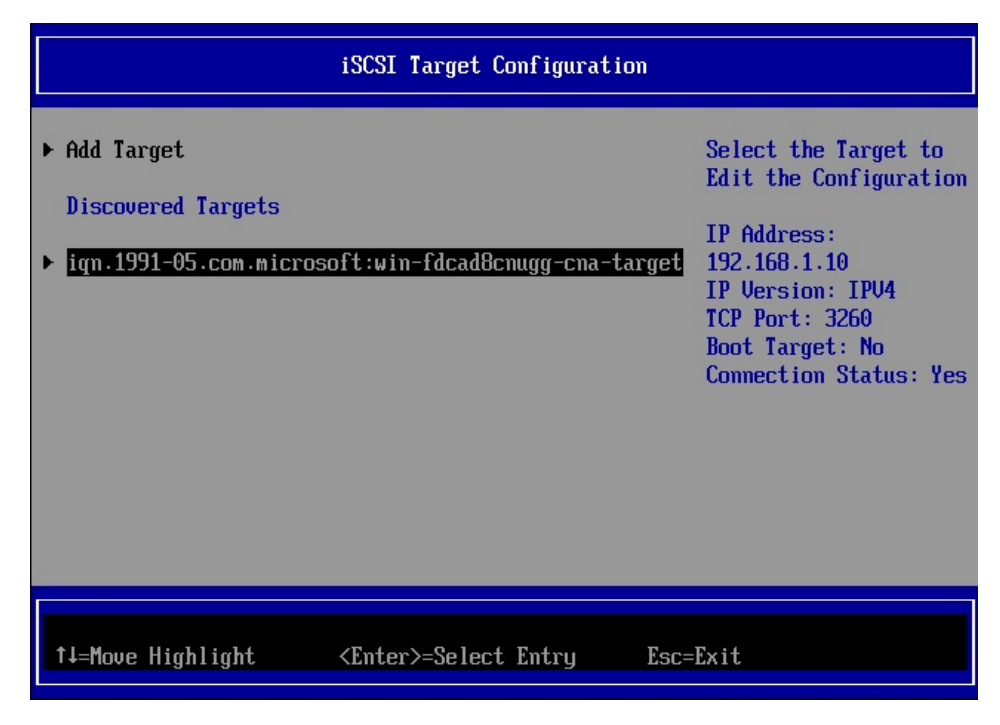

図 7-28

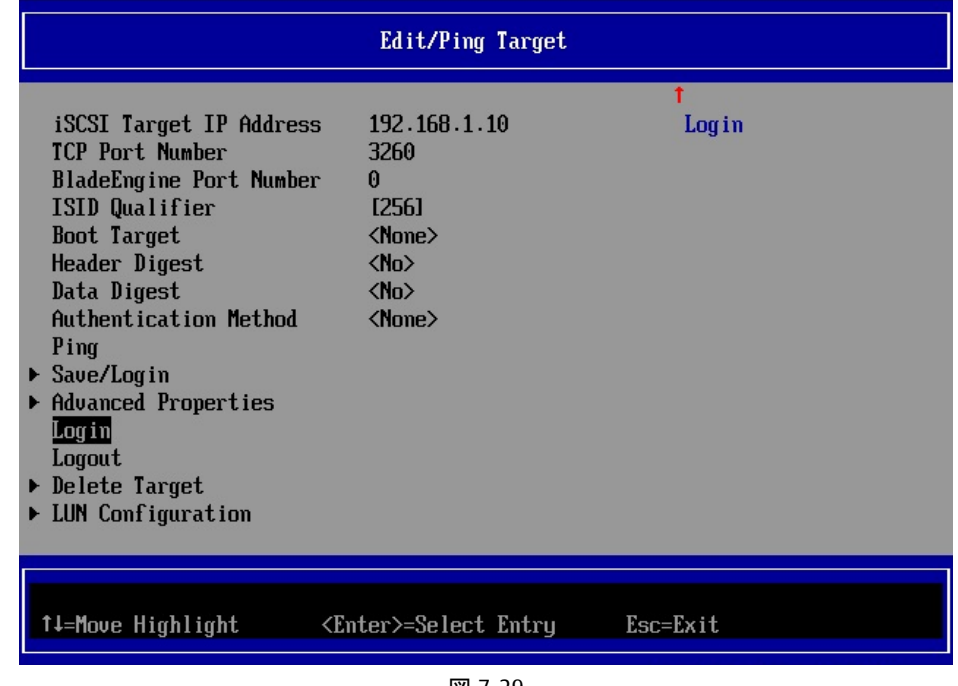

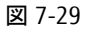

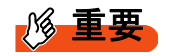

ターゲットにログイン出来ている場合は、Connection Status が Yes となります。

# <span id="page-57-0"></span>**8.8.** 設定の消去

Controller Configuration のメニューから[**Erase Configuration**]を選択し、<**Enter**>キーを押下します。選択しているコントローラの 全ポートの設定が消去されます。

| Controller Configuration Menu                                                                                                    |                                                                                                    |                                                         |  |
|----------------------------------------------------------------------------------------------------|----------------------------------------------------------------------------------------------------|---------------------------------------------------------|--|
| Emulex OCe14102-U 10Gb CNA<br><b>iSCST</b> Initiator Name<br><b>Boot Support</b><br><b>MPIO Configuration</b><br>Save Changes<br>$\triangleright$ Controller Properties<br>$\blacktriangleright$ Network Configuration<br>$\triangleright$ iSCSI Target Configuration<br>Erase Configuration | iqn.2014-10.com.fujitsu:00 Restore the Default<br>-90-fa-75-c3-f5<br>$\langle$ Enahle $\rangle$<br>$\langle$ Disable $\rangle$ | Erase the Current<br>Configuration and<br>Configuration |  |
| †↓=Move Highlight                                                                                                    | <enter>=Select Entry</enter>                                                                                                   | $Esc=Exit$                                              |  |

図 7-30

# <span id="page-58-0"></span>第**9**章 **OS** のインストール

SVIM(SeverView Install Manager)を使用して、目的の OS をインストールしてください。

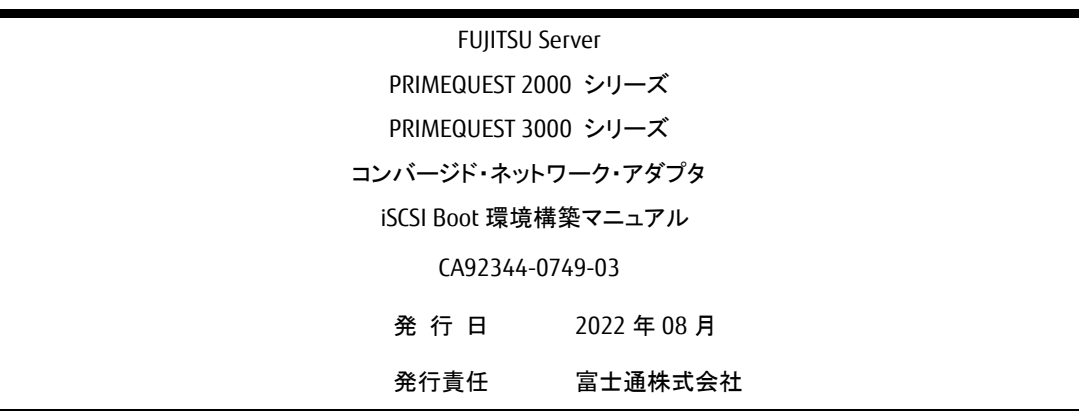

- 本書の内容は、改善のため事前連絡なしに変更することがあります。
- 本書に記載されたデータの使用に起因する、第三者の特許権およびその他の権利の侵害について は、当社はその責を負いません。
- 無断転載を禁じます。